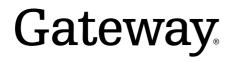

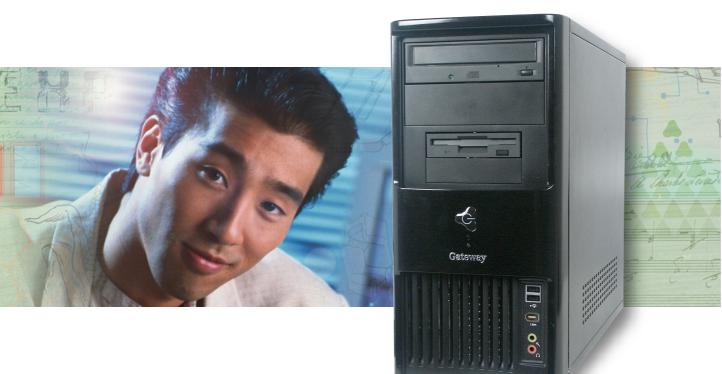

## User Guide Gateway E-2300

## Contents

| 1 | Getting Help<br>Help and Support<br>Searching for a topic<br>Using Your Computer guide<br>Online help<br>Gateway contact information                                                                                                    | .2<br>.3<br>.3<br>.4                                                                   |
|---|----------------------------------------------------------------------------------------------------|----------------------------------------------------------------------------------------|
| 2 | Checking Out Your Gateway Computer Front Back Desktop to tower conversion Locating your serial number Microsoft Certificate of Authenticity Finding your specifications Accessories                                                                                                    | . 6<br>. 8<br>11<br>11<br>12<br>12                                                     |
| 3 | Getting Started.<br>Working safely<br>Reducing eye strain<br>Setting up your computer desk and chair<br>Setting up your computer and computer accessories<br>Sitting at your computer<br>Avoiding discomfort and injury from repetitive strain<br>Protecting from power source problems<br>Checking the voltage selection<br>Starting your computer<br>Waking up your computer<br>Turning off your computer<br>Restarting (rebooting) your computer<br>Using the keyboard<br>Standard keyboard<br>Multifunction keyboard<br>Adjusting the volume<br>Connecting the modem<br>Connecting to a wired Ethernet network<br>Installing a printer, scanner, or other peripheral device | 16<br>16<br>17<br>17<br>18<br>18<br>18<br>19<br>20<br>21<br>22<br>23<br>25<br>26<br>26 |
| 4 | Using the diskette drive<br>Using the Zip drive<br>Using the memory card reader                                                                                                    | <b>29</b><br>30<br>31                                                                  |

|   | Memory card types                       | . 32 |
|---|-----------------------------------------|------|
|   | Inserting a memory card                 | . 32 |
|   | Using the CD or DVD drive               | . 34 |
|   | Identifying drive types                 | . 34 |
|   | Inserting a CD or DVD                   | . 35 |
|   | Playing a CD                            | . 36 |
|   | Playing a DVD                           | . 36 |
|   | Creating CDs and DVDs                   | . 36 |
| 5 | Maintaining Your Computer               | . 37 |
|   | Caring for your computer                | . 38 |
|   | Updating Windows                        |      |
|   | Protecting your computer from viruses   |      |
|   | Cleaning your computer                  |      |
|   | Cleaning the exterior                   |      |
|   | Cleaning the keyboard                   |      |
|   | Cleaning the monitor                    |      |
|   | Cleaning the mouse                      |      |
|   | Cleaning CDs or DVDs                    |      |
|   | Restoring your system                   |      |
|   | Preventing static electricity discharge |      |
|   | Opening the case                        |      |
|   | Closing the case                        |      |
|   | Installing memory                       |      |
|   | Replacing the system battery            |      |
|   |                                         |      |
| 6 | Troubleshooting                         | . 57 |
|   | Safety guidelines                       |      |
|   | First steps                             |      |
|   | Troubleshooting                         |      |
|   | Add-in cards                            |      |
|   | Audio                                   |      |
|   | Battery                                 |      |
|   | CD or DVD drives                        |      |
|   | Computer                                |      |
|   | Diskette drive                          |      |
|   | DVD drives                              |      |
|   | File management                         |      |
|   | Hard drive                              |      |
|   |                                         |      |
|   | Keyboard                                |      |
|   | •                                       |      |
|   | Memory                                  |      |
|   | Memory card reader                      |      |
|   | Modem (dial-up)                         |      |
|   | Monitor                                 |      |
|   | Mouse                                   | . 70 |

|     | Networks<br>Passwords<br>Power              | . 71<br>. 71<br>. 71 |
|-----|---------------------------------------------|----------------------|
| 7   | Networking Your Computer                    | . 75                 |
|     | Introduction to networking                  | . 76                 |
|     | Using a network                             |                      |
|     | Selecting a network connection              | . 77                 |
|     | Creating an Ethernet network                | . 84                 |
|     | Installing Ethernet cards and drivers       | . 84                 |
|     | Making sure your broadband connection works | . 85                 |
|     | Naming the computers and the workgroup      | . 85                 |
|     | Configuring the TCP/IP protocol             |                      |
|     | Setting up a wireless Ethernet network      |                      |
|     | Setting up a wired Ethernet network         |                      |
|     | Configuring your router                     |                      |
|     | Testing your network                        |                      |
|     | Sharing your resources                      |                      |
|     | Sharing an Internet connection              |                      |
|     | Sharing drives and printers                 |                      |
|     | Using the network                           |                      |
|     | Connecting to hotspots                      |                      |
|     | Troubleshooting Your Ethernet network       |                      |
|     | Wired Ethernet network                      |                      |
|     |                                             | 110                  |
| Α   | Safety, Regulatory, and Legal Information   | 113                  |
| Inc | lex                                         | 119                  |

# **Chapter 1**

### **Getting Help**

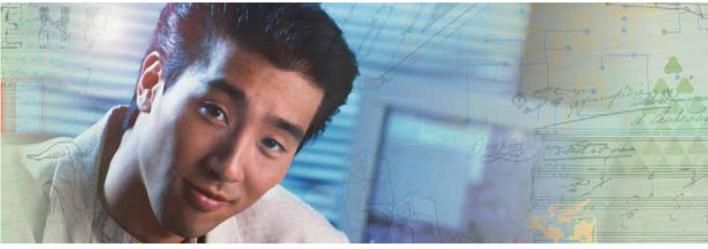

- Using the Gateway Web site
- Using Help and Support
- Using Your Computer guide
- Using Do More With Gateway
- Using online help
- Contacting Gateway

## **Help and Support**

Your computer includes *Help and Support*, an easily accessible collection of help information, troubleshooters, and automated support. Use Help and Support to answer questions about Windows and to help you quickly discover and use the many features of your Gateway computer.

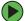

#### To start Help and Support:

Click Start, then click Help and Support. Help and Support opens.

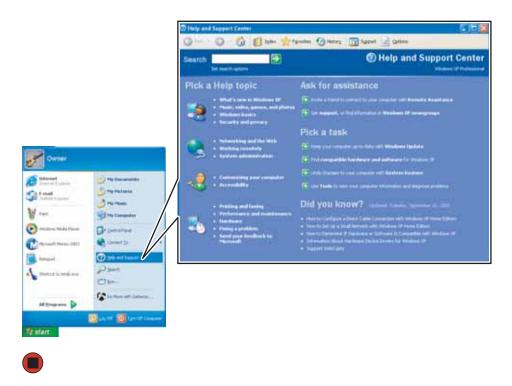

You can find help information by clicking a link, performing a search, or browsing the index.

### Searching for a topic

To search for a topic in Help and Support, type a word or phrase (keyword) in the **Search** box located at the top of any Help and Support screen, then click the arrow  $\rightarrow$  button.

For each search, you receive the following search result types:

- Suggested Topics These topics are located in Help and Support and are relevant to your search topic.
- Full-text Search Matches These topics are located in Help and Support and contain the words you entered in the Search box.
- Microsoft Knowledge Base These topics are located on the Microsoft Web site and contain the words you entered in the Search box. You must be connected to the Internet to search for and access these topics.

To view a list of your search results, click the results header for the type of results you want to view.

To view a topic, click the topic name in the Search Results list.

### **Using Your Computer guide**

In addition to this guide, the *Using Your Computer* guide has been included on your hard drive. This guide includes information on using Windows, using the Internet, sending a fax, and changing power-saving settings as well as other topics.

To access the Using Your Computer guide:

Click Start, All Programs, then click Gateway Documentation.

## **Online help**

Many programs provide information online so you can research a topic or learn how to perform a task while you are using the program. You can access most online help information by selecting a topic from a Help menu or by clicking a Help button.

| 🗐 Ga | atewa | y Hom | epage - Mi | icrosof | t Internet Explorer |
|------|-------|-------|------------|---------|---------------------|
| File | Edit  | View  | Favorites  | Tools   | Help                |

You can search for information by viewing the help contents, checking the index, searching for a topic or keyword, or browsing through the online help.

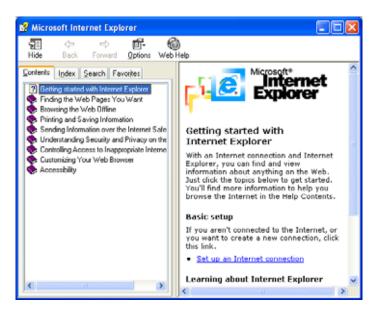

### **Gateway contact information**

For Technical Support, see the *Gateway Business Service Plans* guide that came with your system.

# **Chapter 2**

Checking Out Your Gateway Computer

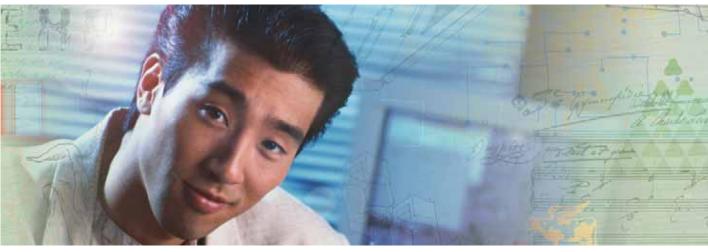

- Identifying features
- Locating your computer serial number
- Locating the Microsoft Certificate of Authenticity
- Locating the specifications for your computer
- Purchasing accessories

## Front

#### Your computer includes the following components.

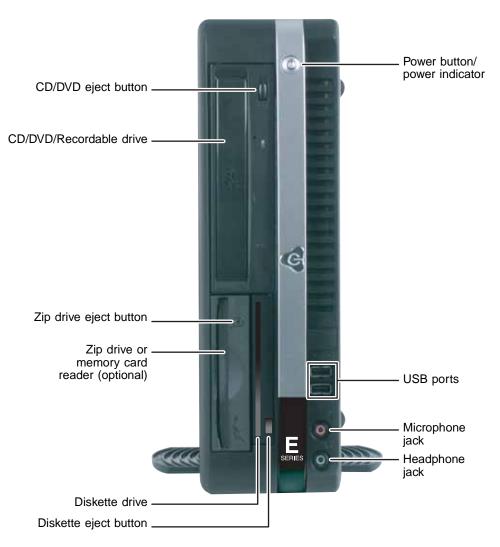

| Component                        | lcon                                                          | Description                                                                                                    |  |  |
|----------------------------------|---------------------------------------------------------------|----------------------------------------------------------------------------------------------------|--|--|
| CD/DVD eject button              |                                                               | Press this button to open the CD or DVD drive tray. For more information, see "Using the CD or DVD drive" on page 34.                                                                                               |  |  |
| CD/DVD/Recordable<br>drive       |                                                               | Use this drive to listen to audio CDs, install games and programs, watch DVDs, and store large files onto recordable discs (depending on drive type).                                                               |  |  |
|                                  |                                                               | This drive may be a CD, recordable CD, DVD, or recordable DVD drive.<br>To identify your drive type and for more information about your drive, see<br>"Identifying drive types" on page 34.                         |  |  |
| Zip drive eject button           |                                                               | Press this button to eject an inserted Zip disk.                                                                                                    |  |  |
| Zip drive (optional)             |                                                               | Use this drive to store larger files on Zip disks. For more information, see "Using the Zip drive" on page 31.                                                                                                    |  |  |
| Memory card reader<br>(optional) |                                                               | Insert a memory card from a digital camera, MP3 player, PDA, cellular telephone, or other devices into the memory card reader. For more information, see "Using the memory card reader" on page 32.                 |  |  |
| Diskette drive                   |                                                               | Insert a standard 3.5-inch diskette into the optional diskette drive. For more information, see "Using the diskette drive" on page 30.                                                                              |  |  |
| Diskette eject button            |                                                               | Press this button to eject an inserted diskette. For more information, see "Using the diskette drive" on page 30.                                                                                                   |  |  |
| Power button/<br>Power indicator | G                                                             | Press this button to turn the power on or off. You can also configure the power button to operate in Standby/Resume mode or Hibernate mode. The button lights when the computer is turned on.                       |  |  |
| USB ports                        | €<br>vi<br>vi<br>vi<br>vi<br>vi<br>vi<br>vi<br>vi<br>vi<br>vi | Plug a USB (Universal Serial Bus) device (such as a printer, scanner, camera, keyboard, or mouse) into this port. For more information, see "Installing a printer, scanner, or other peripheral device" on page 27. |  |  |
| Microphone jack<br>(red or pink) | Ð                                                             | Plug a microphone into this jack.                                                                                                    |  |  |
| Headphone jack<br>(green)        | $\mathbf{O}$                                                  | Plug powered, analog front speakers, an external amplifier, or headphones into this jack.                                                                                                    |  |  |

## Back

Your computer includes the following components:

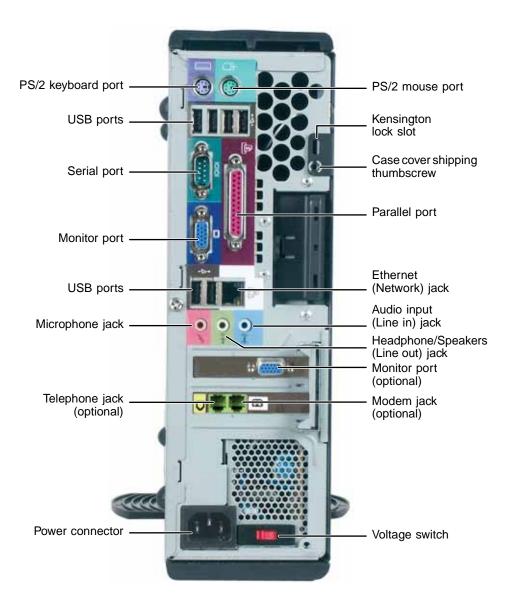

| Component                            | Icon               | Description                                                                                                    |
|--------------------------------------|--------------------|----------------------------------------------------------------------------------------------------|
| PS/2 keyboard port                   | ······             | Plug a Personal System/ $2^{\mbox{\sc B}}$ (PS/2) keyboard into this point of the point of the p |
| USB ports                            | ● <del>र्</del> ष् | Plug USB (Universal Serial Bus) devices (such as a print<br>scanner, camera, keyboard, or mouse) into these ports.<br>more information, see "Installing a printer, scanner, or ot<br>peripheral device" on page 27.                                                                                                    |
| Serial port                          | [0]0]              | Plug a serial device (such as a digital camera) into this p<br>For more information, see "Installing a printer, scanner, or o<br>peripheral device" on page 27.                                                                                                    |
| Monitor port                         |                    | Plug a monitor into this port.                                                                                                    |
| Microphone jack<br>(red or pink)     | Ð                  | Plug a microphone into this jack.                                                                                                    |
| Telephone jack<br>(optional)         | 6                  | If your modem has a telephone jack, plug the cable for a telephone into this jack.                                                                                                    |
| Power connector                      |                    | Plug the power cord into this connector.                                                                                                    |
| PS/2 mouse port                      | ð                  | Plug a PS/2 mouse into this port.                                                                                                    |
| Kensington™<br>lock slot             | K                  | Secure your computer to an object by connecting a Kensin cable lock to this slot.                                                                                                    |
| Case cover<br>shipping<br>thumbscrew |                    | Remove this screw before opening the case.                                                                                                    |
| Parallel port                        |                    | Plug a parallel device (such as a printer) into this port. For r<br>information, see "Installing a printer, scanner, or other<br>peripheral device" on page 27.                                                                                                    |
| Ethernet (network)<br>jack           | Å                  | <ul> <li>Plug a 10/100 Ethernet network cable or a device (such a DSL or cable modem for a broadband Internet connection) this jack.</li> <li>For more information, see "Networking Your Computer" of page 75, or see "Learning about the Internet" in Using Your Computer which has been included on your hard drive. Taccess this guide, click Start, All Programs, then click Gateway Documentation.</li> </ul>                                                                                                    |
| Audio input (Line<br>in) jack (blue) | ((1 <u>5)</u>      | Plug an external audio input source (such as a stereo) into jack so you can record sound on your computer.                                                                                                    |

| Component Icon                                    |      | Description                                                                                                    |  |
|---------------------------------------------------|------|----------------------------------------------------------------------------------------------------|--|
| Headphone/<br>speakers (line out)<br>jack (green) | ((;∻ | Plug powered speakers, an external amplifier, or headphones into this jack.                                                                                                    |  |
| Modem jack<br>(optional)                          | Ç    | Plug a modem cable into this jack.                                                                                                    |  |
| Voltage switch                                    |      | Before turning on your computer, make sure that this switch is<br>in the correct position for the correct power available. The<br>switch is preset at the factory with the correct voltage for your<br>area.                                                                                                    |  |
|                                                   |      | In the United States, the utility power is supplied at a nominal 115 volts at 60 Hz. The power supply should always be set to this when your computer is operating in the United States. In other areas of the world, such as Europe, the utility power is supplied at 230 volts at 50 Hz. If your computer is operating in an environment such as this, the voltage switch should be moved to 230. |  |

## **Desktop to tower conversion**

You can convert your case from desktop to tower configuration using the rotating foot included with your system.

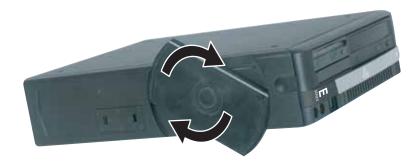

## Locating your serial number

The label on the side of your computer case contains information that identifies your computer serial number. Gateway Technical Support will need this information if you call for assistance.

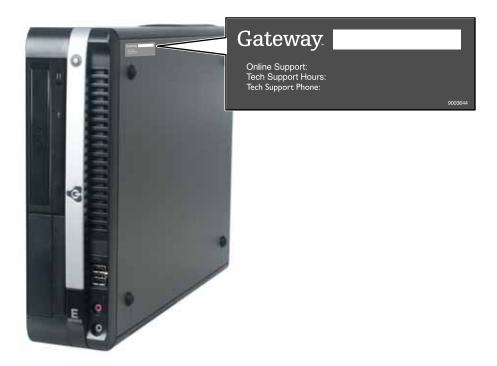

### **Microsoft Certificate of Authenticity**

The Microsoft Certificate of Authenticity label found on the back or side of your computer includes the product key code for your operating system.

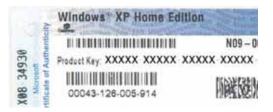

## **Finding your specifications**

For more information about your computer, such as memory size, memory type, and hard drive size, visit Gateway's *eSupport* page at <u>support.gateway.com</u>. The *eSupport* page also has links to additional Gateway documentation and detailed specifications.

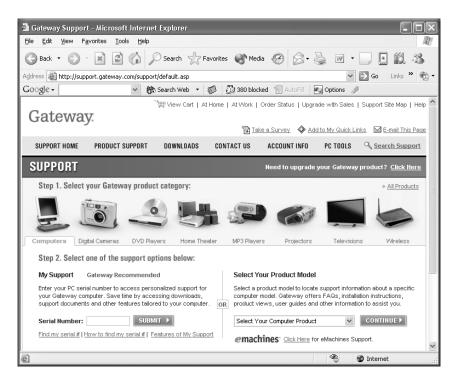

### Accessories

To order accessories, visit the Accessory Store at accessories.gateway.com.

#### Memory

Large programs, such as multimedia games or graphics programs, use a lot of memory. If your programs are running more slowly than you think they should, try adding more memory.

#### **Printers**

You can attach almost any type of printer to your computer. The most common types are inkjet and laser printers, which print in color or black and white. See "Installing a printer, scanner, or other peripheral device" on page 27 for more information about attaching a printer.

Inkjet printers and cartridges are relatively inexpensive, but they are slower than laser printers. Using an inkjet color printer, you can print pictures, banners, and greeting cards, as well as documents.

Laser printers and cartridges are more expensive, but they print much faster than inkjet printers. Laser printers are better than inkjet printers when you are printing large documents.

#### **Storage Devices**

If you need additional storage space or you want to back up your files, you can add storage devices to you computer.

With a recordable CD or DVD drive, you can free up hard drive space by backing up files, then removing them from your hard drive. Writable CDs can hold as much as 700 MB of data. Single layer writable DVDs can hold as much as 4700 MB of data. Dual layer writable DVDs hold as much as 8500 MB of data. For more information about using recordable drives, see "Creating CDs and DVDs" on page 36.

If you need to back up your entire system, you probably need a tape backup (TBU) drive. TBU drives, like tape recorders, use magnetic tape cartridges to store data. Tape drive cartridges can store 2 GB, 20 GB, 40 GB, 130 GB, or more of data.

If you want to increase your internal storage space, try replacing your existing hard drive with a larger drive.

#### USB flash drive

Use a USB flash drive for storing files or transferring files to another computer.

#### Uninterruptible power supplies

A standby, uninterruptible power supply (UPS) protects your computer from data loss during a total power failure. A UPS uses a battery to keep your computer running temporarily during a power failure so you can save your work and shut down your computer correctly. A UPS may also provide protection from power surges.

# **Chapter 3**

### **Getting Started**

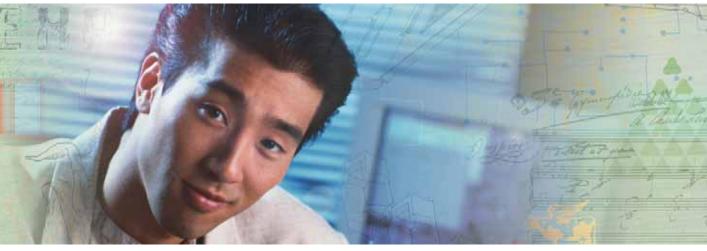

- Using your computer safely
- Protecting your computer from power source problems
- Turning your computer on and off
- Adjusting the volume
- Connecting the modem and network
- Installing peripheral devices

## Working safely

Before using your computer, read the following recommendations for setting up a safe and comfortable work area and avoiding discomfort and strain.

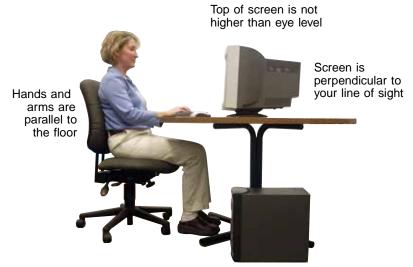

Feet are flat on the floor

### **Reducing eye strain**

Sunlight or bright indoor lighting should not reflect on the monitor screen or shine directly into your eyes.

- Position the computer desk and monitor so you can avoid glare on your screen and light shining directly into your eyes. Reduce glare by installing shades or curtains on windows, and by installing a glare screen filter on your monitor.
- Use soft, indirect lighting in your work area. Do not use your computer in a dark room.
- Avoid focusing your eyes on your computer screen for long periods of time. Look away from your computer occasionally, and try to focus on distant objects.

### Setting up your computer desk and chair

When you are setting up your computer desk and chair, make sure that the desk is the appropriate height and the chair helps you maintain good posture.

- Select a flat surface for your computer desk.
- Adjust the height of the computer desk so your hands and arms are positioned parallel to the floor when you use the keyboard and mouse. If the desk is not adjustable or is too tall, consider using a keyboard drawer.
- Use an adjustable chair that is comfortable, distributes your weight evenly, and keeps your body relaxed.
- Position your chair so the keyboard is at or slightly below the level of your elbow. This position lets your shoulders relax while you type.
- Adjust the chair height, adjust the forward tilt of the seat, or use a footrest to distribute your weight evenly on the chair and relieve pressure on the back of your thighs.
- Adjust the back of the chair so it supports the lower curve of your spine. You can use a pillow or cushion to provide extra back support.

### Setting up your computer and computer accessories

- Set up the monitor so the top is no higher than eye level, the monitor controls are within reach, and the screen is tilted to be perpendicular to your line of sight.
- Place your keyboard and mouse at a comfortable distance. You should be able to reach them without stretching.
- Set paper holders at the same height and distance as the monitor.

### Sitting at your computer

- Avoid bending, arching, or angling your wrists. Make sure that they are in a relaxed position when you type.
- Do not slouch forward or lean far back. Sit with your back straight so your knees, hips, and elbows form right angles when you work.
- Take breaks to stand and stretch your legs.
- Avoid twisting your torso or neck.

### Avoiding discomfort and injury from repetitive strain

- Vary your activities to avoid excessive repetition.
- Take breaks to change your position, stretch your muscles, and relieve your eyes.
- Find ways to break up the work day, and schedule a variety of tasks.

### Protecting from power source problems

During a power surge, the voltage level of electricity coming into your computer can increase to far above normal levels and cause data loss or system damage. Protect your computer and peripheral devices by connecting them to a *surge protector*, which absorbs voltage surges and prevents them from reaching your computer.

Warning

High voltages can enter your computer through both the power cord and the modem connection. Protect your computer by using a surge protector. If you have a telephone modem, use a surge protector that has a modem jack. If you have a cable modem, use a surge protector that has an antenna/cable TV jack. During an electrical storm, unplug both the surge protector and the modem.

An *uninterruptible power supply* (UPS) supplies battery power to your computer during a power failure. Although you cannot run your computer for an extended period of time with a UPS, a UPS lets you run your computer long enough to save your work and shut down your computer normally.

### Checking the voltage selection

A power supply is integrated into your computer to provide power to the system board, add-in cards, and peripheral devices. The voltage selection for your location is typically set at the factory. Use the power selection switch on the back of your computer to set the power supply to 115V or 230V. To verify that your system has the correct setting for your environment, check the voltage selection switch.

Caution

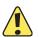

If you set the voltage selection switch incorrectly, your system will be damaged. Make sure this switch is set correctly for your location before turning on your computer.

In the United States, the utility power is supplied at a nominal 115 volts at 60 Hz. The power supply should always be set to this when your computer is operating in the United States. In other areas of the world, such as Europe, the utility power is supplied at 230 volts at 50 Hz. If your computer is operating in an environment such as this, the voltage switch should be moved to 230.

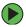

#### To set the voltage selection switch:

 Use a tool such as an opened paper clip to slide the voltage selection switch to the correct voltage position.

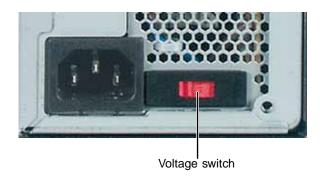

### Starting your computer

#### To start your computer:

- **1** Connect the cables to your computer. See the setup poster for setup instructions.
- **2** Turn on your computer.
- **3** If you are starting your computer for the first time, follow the on-screen instructions to set up your computer.

#### Important

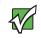

Your computer has a built-in variable speed fan. In addition, your computer uses a powerful processor which produces heat. Both the system fan and processor can run at different speeds at times to ensure proper system cooling. You may notice an increase in the fan noise when the fan is running at high speed and a decrease in the fan noise when it switches to normal speed.

**4** Turn on any peripheral devices, such as printers or scanners, and see the documentation that came with the device for setup instructions.

### Waking up your computer

When you have not used your computer for several minutes or have not turned off your computer, it may enter a power-saving mode called *Standby*. While in Standby, the power indicator flashes.

If your computer is in Standby mode, move the mouse or press the power button to "wake" it up.

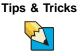

For more information about changing the power button mode, see "Changing Power-Saving Settings" in *Using Your Computer* which has been included on your hard drive. To access this guide, click **Start**, **All Programs**, then click **Gateway Documentation**.

## Turning off your computer

#### Warning

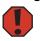

When you turn off your computer, certain components in the power supply and system board remain energized. In order to remove all electrical power from your computer, unplug the power cord and modem cable from the wall outlets. We recommend disconnecting the power cord and modem cable when your computer will not be used for long periods.

For more information about changing the power button mode, see "Changing Power-Saving Settings" in *Using Your Computer* which has been included on your hard drive. To access this guide, click **Start**, **All Programs**, then click **Gateway Documentation**.

#### To turn off your computer:

- 1 Click Start, then click Turn Off Computer. The Turn Off Computer dialog box opens.
- **2** Click Turn Off. Windows shuts down and turns off your computer.

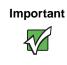

If for some reason you cannot use the Turn Off Computer option in Windows to turn off your computer, press and hold the power button for about five seconds, then release it.

## Restarting (rebooting) your computer

If your computer does not respond to keyboard or mouse input, you may have to close programs that are not responding. If closing unresponsive programs does not restore your computer to normal operation, you may have to restart (reboot) your computer.

To close unresponsive programs and restart your computer:

- 1 Press CTRL+ALT+DEL. The Task Manager window opens.
- **2** Click the **Applications** tab, then click the program that is not responding.
- **3** Click End Task.
- **4** Click **X** in the top-right corner of the *Windows Task Manager* dialog box.
- **5** If your computer does not respond, turn it off, wait ten seconds, then turn it on again.

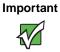

If your computer does not turn off, press and hold the power button for about five seconds, then release it.

As a part of the regular startup process, a program to check the disk status runs automatically. When the checks are finished, Windows starts.

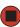

## Using the keyboard

### Standard keyboard

This keyboard is the basic model of keyboard available with your computer.

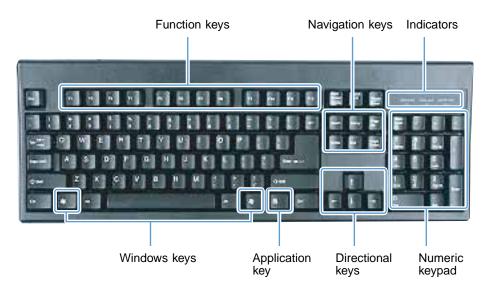

| Press these keys | То                                                                                                    |  |  |
|------------------|----------------------------------------------------------------------------------------------------|--|--|
| Function keys    | Start program actions. Each program uses different function keys for different purposes. See the program documentation to find out more about the function key actions.                                                                          |  |  |
| Navigation keys  | Press these keys to move the cursor to the beginning of a line, to the<br>end of a line, up the page, down the page, to the beginning of a<br>document, or to the end of a document.                                                             |  |  |
| Indicators       | Show if your NUM LOCK, CAPS LOCK, or SCROLL LOCK keys are activated. Press the corresponding key to activate the function.                                                                                                    |  |  |
| Windows keys     | Press one of these keys to open the Windows <b>Start</b> menu. These keys can also be used in combination with other keys to open utilities like $\mathbf{F}$ (Search utility), $\mathbf{R}$ (Run utility), and $\mathbf{E}$ (Explorer utility). |  |  |
| Application key  | Access shortcut menus and help assistants in Windows.                                                                                                    |  |  |
| Directional keys | Move the cursor up, down, right, or left.                                                                                                    |  |  |
| Numeric keypad   | Use these keys to type numbers when the numeric keypad (NUM LOCK) is turned on.                                                                                                    |  |  |

### Multifunction keyboard

This keyboard is the full-featured model available with your computer.

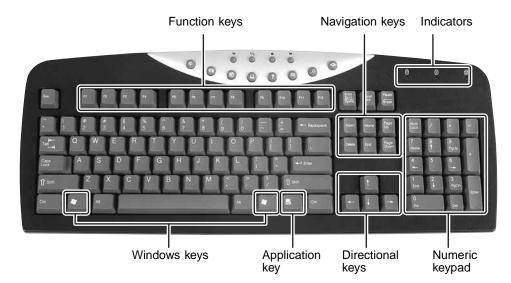

| Press these keys | То                                                                                                    |
|------------------|----------------------------------------------------------------------------------------------------|
| Function keys    | Start program actions. Each program uses different function keys for different purposes. See the program's help to learn more about function key actions.                                                                 |
| Navigation keys  | Press these keys to move the cursor to the beginning of a line, to the end<br>of a line, up the page, down the page, to the beginning of a document, or<br>to the end of a document.                                      |
| Indicators       | Show if your NUM LOCK, CAPS LOCK, or SCROLL LOCK keys are activated. Press the corresponding key to activate the function.                                                                                                |
| Windows keys     | Press this key to open the Windows <b>Start</b> menu. This key can also be used in combination with other keys to open utilities like <b>F</b> (Search utility), <b>R</b> (Run utility), and <b>E</b> (Explorer utility). |
| Application key  | Access shortcut menus and help assistants in Windows.                                                                                                    |
| Directional keys | Move the cursor up, down, right, or left.                                                                                                    |
| Numeric keypad   | Use these keys to type numbers when the numeric keypad (NUM LOCK) is turned on.                                                                                                    |

### Special-function buttons

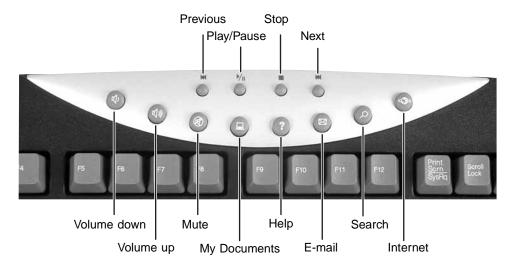

| Special-function buttons | lcons         | Press to                                                                              |
|--------------------------|---------------|---------------------------------------------------------------------------------------|
| Previous                 | M             | Return to the previous CD track or DVD chapter.                                       |
| Play/Pause               | ▶⁄II          | Start or pause the play of the CD or DVD.                                             |
| Stop                     |               | Stop the play of CD or DVD.                                                           |
| Next                     |               | Move to the next CD track or DVD chapter.                                             |
| Volume down              | Щ)            | Decrease the volume.                                                                  |
| Volume up                | 」             | Increase the volume.                                                                  |
| Mute                     | Ø             | Turn off all sound.                                                                   |
| My Documents             |               | Opens the My Documents folder. You can customize this button to open another program. |
| Help                     | Ŷ             | Open online help. You can customize this button to open another program.              |
| E-mail                   | $\bowtie$     | Open your e-mail program. You can customize this button to open another program.      |
| Search                   | $\mathcal{Q}$ | Open online search. You can customize this button to open another program.            |
| Internet                 | 5 <b>(</b> )> | Open your Web browser. You can customize this button to open another program.         |

## Adjusting the volume

You can use the volume controls to adjust the overall volume and the volume of specific sound devices in your computer.

To adjust the overall volume level using hardware controls:

If you are using external speakers, turn the knob on the front of the speakers.

-OR-

Use the mute and volume control buttons on the keyboard.

#### **Tips & Tricks**

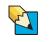

For instructions on how to adjust the volume in Windows, see "Adjusting the Volume" in *Using Your Computer* which has been included on your hard drive. To access this guide, click **Start**, **All Programs**, then click **Gateway Documentation**.

## **Connecting the modem**

Your computer may have an optional 56K modem that you can use to connect to a standard telephone line.

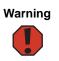

To reduce the risk of fire, use only No. 26 AWG or larger telecommunications line cord.

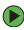

To connect the modem:

- **1** Insert one end of the modem cable into the modem jack on the back of your computer.
- **2** Insert the other end of the modem cable into a telephone wall jack. The modem will not work with digital or PBX telephone lines.
- **3** Start your computer, then start your communications program.

## Connecting to a wired Ethernet network

Your computer has a network jack that you can use to connect to a 10/100 wired Ethernet network.

Important

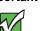

Your computer is equipped with a built-in Ethernet port.

For information about setting up a wired or wireless Ethernet network, see "Networking Your Computer" on page 75.

#### To connect to a wired Ethernet network:

- **1** Insert one end of the network cable into the network jack  $\frac{1}{\Box \Box}$  on the back of your computer.
- **2** Insert the other end of the network cable into a network jack.

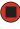

**Tips & Tricks** 

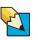

You can use your computer's Ethernet jack for more than just networking. Many broadband Internet connections, such as cable modems and DSL modems, connect to your computer's Ethernet jack. For more information, see "Using the Internet" in *Using Your Computer* which has been included on your hard drive. To access this guide, click **Start**, **All Programs**, then click **Gateway Documentation**.

# Installing a printer, scanner, or other peripheral device

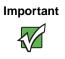

Before you install a printer, scanner, or other peripheral device, see the device documentation and installation instructions.

Your computer has one or more of the following ports: Universal Serial Bus (USB), serial, and parallel. You use these ports to connect peripheral devices such as printers, scanners, and digital cameras to your computer. For more information about port locations, "Checking Out Your Gateway Computer" on page 5.

USB ports support *plug-and-play* and *hot-swapping*, which means that your computer will usually recognize such a device whenever you plug it into the appropriate port. When you use a USB device for the first time, your computer will prompt you to install any software the device needs. After doing this, you can disconnect and reconnect the device at any time.

Parallel and serial port devices are not plug-and-play. See the device documentation for detailed information and installation instructions.

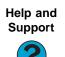

For more information about installing peripheral devices, click **Start**, then click **Help and Support**.

Type the keyword **installing devices** in the **Search** box

# **Chapter 4**

### Using Drives and Ports

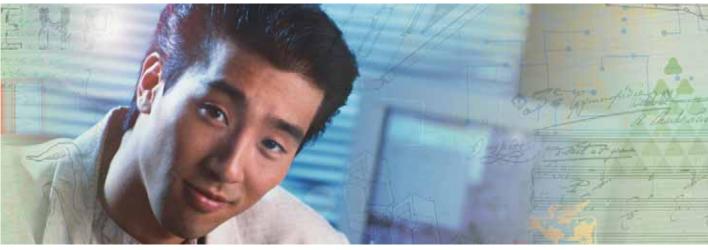

- Using the diskette drive
- Using the Zip drive
- Using the memory card reader
- Using CD or DVD drives

## Using the diskette drive

The optional diskette drive uses 3.5-inch diskettes (sometimes called floppy disks). Diskettes are useful for storing files or transferring files to another computer.

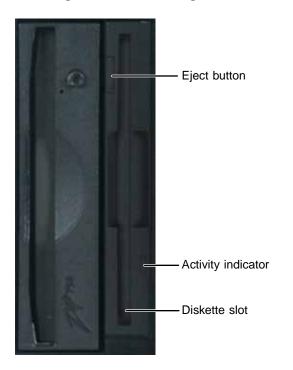

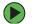

#### To use a diskette:

- **1** Insert the diskette into the diskette drive with the label facing up.
- **2** To access a file on the diskette, click **Start**, then click **My Computer**. Double-click the drive letter (for example, the A: drive), then double-click the file name.
- **3** To remove the diskette, make sure that the drive activity light is off, then press the diskette eject button.

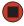

## Using the Zip drive

Iomega Zip drives, like diskette drives, use disks to store data. Zip disks can store 100 MB, 250 MB, or 750 MB of data. You can use a Zip drive to back up files you do not use so you can remove them from your hard drive. Zip drives also provide an easy way to transfer files between computers (if both computers have internal Zip drives or if you have one external, portable Zip drive).

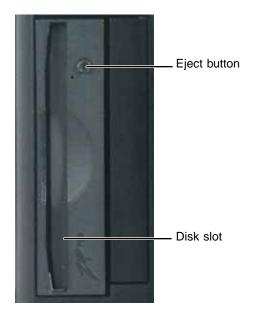

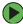

### To use a Zip disk:

- **1** Insert the Zip disk into the Zip drive with the label facing up.
- **2** To access a file on the Zip disk, click **Start**, then click **My Computer**. Double-click the drive letter (for example, the B: drive), then double-click the file name.
- **3** To remove the Zip disk, press the eject button.

## Using the memory card reader

You can use the optional memory card reader to transfer pictures from a digital camera to your computer. You can also use the memory card reader to transfer data between your computer and a device that uses memory cards, such as a PDA, MP3 player, or cellular phone. Each slot is assigned a different drive letter (for example, the E: and F: drives) so data can be transferred from one media type to another.

See the additional documentation that came with your computer for specific information on supported memory card types.

### Memory card types

The optional memory card reader supports some or all of the following card types:

- Secure Digital<sup>™</sup>
- MultiMediaCard<sup>TM</sup>
- SM (SmartMedia<sup>TM</sup>)
- Memory Stick<sup>®</sup>
- Memory Stick PRO<sup>TM</sup>
- CompactFlash®
- IBM Microdrive<sup>TM</sup>

### Inserting a memory card

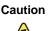

To avoid memory card damage or errors while using a memory card, insert only one memory card in a slot at a time.

### To use a memory card:

- **1** Insert the memory card into the appropriate memory card slot.
- **2** To access a file on the memory card, click **Start**, then click **My Computer**. Double-click the drive letter (for example, the E: drive), then double-click the file name.

#### To remove a memory card:

■ Wait for the media reader access indicator to stop blinking, then pull the card out of the slot.

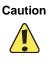

Do not remove the card or turn off the computer while the card reader access indicator is blinking. You could lose data. Also, remove the card from the reader before you turn off the computer.

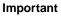

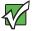

Do not use the remove hardware sicon in the taskbar to remove the memory card. If you use the remove hardware icon, your computer will not recognize your memory card reader until you restart the computer.

## Using the CD or DVD drive

You can use your computer to enjoy a wide variety of multimedia features.

### Identifying drive types

Your Gateway computer may contain one of the following drive types. Look on the front of the drive for one or more of the following logos:

| If your drive has this logo | This is your drive type | Use your drive for                                                                                                    |
|-----------------------------|-------------------------|----------------------------------------------------------------------------------------------------|
|                             | CD drive                | Installing programs, playing audio CDs, and accessing data.                                                                                                    |
|                             | CD-RW drive             | Installing programs,<br>playing audio CDs,<br>accessing data, and<br>creating CDs.                                                                              |
|                             | DVD/CD-RW drive         | Installing programs,<br>playing audio CDs,<br>accessing data, creating<br>CDs, and playing DVDs.                                                                |
|                             | DVD drive               | Installing programs,<br>playing audio CDs,<br>playing DVDs, and<br>accessing data.                                                                              |
| DVD+ReWritable              | DVD+RW                  | Installing programs,<br>playing audio CDs,<br>playing DVDs, accessing<br>data, and recording video<br>and data to DVD+R or<br>DVD+RW discs.                     |
| RW/R                        | DVD R/RW drive          | Installing programs,<br>playing audio CDs,<br>playing DVDs, accessing<br>data, and recording video<br>and data to DVD+R,<br>DVD+RW, DVD-R, and<br>DVD-RW discs. |

### Inserting a CD or DVD

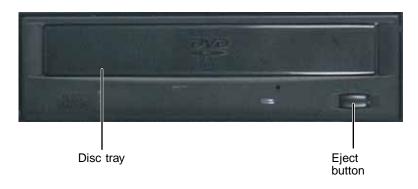

Important

Some music CDs have copy protection software. You may not be able to play these CDs on your computer.

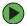

### To insert a CD or DVD:

- **1** Press the eject button on the CD or DVD drive.
- **2** Place the disc in the tray with the label facing up.

#### Important

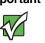

When you place a single-sided disc in the tray, make sure that the label side is facing up. If the disc has two playable sides, place the disc so the name of the side you want to play is facing up.

**3** Press the eject button to close the tray.

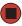

### **Playing a CD**

Use the music program or Windows Media Player on your computer to:

- Play music CDs
- Create MP3 music files from your music CDs
- Edit music track information
- Use your music files to build a music library
- Listen to Internet Radio

**Tips & Tricks** 

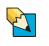

For more information about playing CDs, see "Playing CDs" in *Using Your Computer* which has been included on your hard drive. To access this guide, click **Start**, **All Programs**, then click **Gateway Documentation**.

### **Playing a DVD**

A Digital Versatile Disc (DVD) is similar to a standard CD but has greater data capacity. Because of this increased capacity, full-length movies, several albums of music, or several gigabytes of data can fit on a single disc. You can play DVDs with the DVD program or Windows Media Player on your computer.

**Tips & Tricks** 

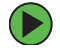

For more information about playing DVDs, see "Playing DVDs" in *Using Your Computer* which has been included on your hard drive. To access this guide, click **Start**, **All Programs**, then click **Gateway Documentation**.

### **Creating CDs and DVDs**

You can use the CD and DVD burning program on your computer to copy tracks from a music CD to your hard drive, copy or create data CDs and DVDs, create music CDs, create video DVDs, and more.

Tips & Tricks

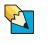

For more information about creating CDs and DVDs, see "Creating CDs and DVDs" in *Using Your Computer* which has been included on your hard drive. To access this guide, click **Start**, **All Programs**, then click **Gateway Documentation**.

# **Chapter 5**

### Maintaining Your Computer

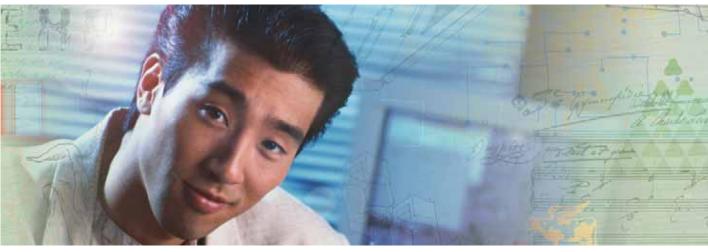

- Caring for your computer
- Updating Windows
- Protecting your computer from viruses
- Cleaning your computer
- Restoring your system
- Opening the computer case
- Adding memory and replacing the battery

## Caring for your computer

To extend the life of your computer:

- When transporting your computer, we recommend that you put it in the original packaging materials.
- Keep diskettes and your computer away from magnetic fields. Magnetic fields can erase data on both diskettes and hard drives.
- Avoid subjecting your computer to extreme temperature changes.
- Keep all liquids away from your computer. When spilled onto computer components, almost any liquid can result in extremely expensive repairs that are not covered under your warranty.
- Avoid dusty or dirty work environments. Dust and dirt can clog the internal mechanisms.
- Do not block the ventilation fan.
- When storing your computer for an extended period of time, unplug AC power.

## **Updating Windows**

Windows Update is the online extension of Windows that helps you to keep your computer up-to-date. Use Windows Update to choose updates for your computer's operating system, software, and hardware. New content is added to the site regularly, so you can always get the most recent updates and fixes to protect your computer and keep it running smoothly. Windows Update scans your computer and provides you with a tailored selection of updates that apply only to the software and hardware on your computer.

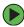

### To run Windows Update:

- **1** Connect to the Internet.
- 2 Click Start, All Programs, then click Windows Update.
- **3** Click Scan for Available Updates.

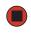

Help and Support For more information about Windows Update, click **Start**, then click **Help and Support**.

Type the keyword **Windows Update** in the HelpSpot **Search** box Search , then click the arrow.

## Protecting your computer from viruses

A *virus* is a program that attaches itself to a file on a computer, then spreads from one computer to another. Viruses can damage data or cause your computer to malfunction. Some viruses go undetected for a period of time because they are activated on a certain date.

Protect your computer from a virus by:

- Registering and subscribing to Norton AntiVirus. You received a free, limited-time subscription to the Norton AntiVirus service when you purchased your computer.
- Using the Norton<sup>®</sup> AntiVirus program to check files and programs that are on diskettes, attached to e-mail messages, or downloaded from the Internet.
- Checking all programs for viruses before installing them.
- Disabling macros on suspicious Microsoft Word and Excel files. These programs will warn you if a document that you are opening contains a macro that might have a virus.
- Periodically updating the Norton AntiVirus program to protect against the latest viruses.

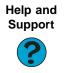

For more information about protecting your computer against viruses, click **Start**, then click **Help and Support**.

Type the keyword **viruses** in the **Search** box  $_{\text{Search}}$   $\longrightarrow$ , then click the arrow.

### To scan for viruses:

1 Click Start, All Programs, Norton AntiVirus, then click Norton AntiVirus 2004. Norton AntiVirus opens.

|                     | LiveUpdate 🔬 Options | 5                             |           | (2) Help &<br>Suppor                          |
|---------------------|----------------------|-------------------------------|-----------|-----------------------------------------------|
|                     | Norton AntiVirus     | System Status: Urge           | 0         |                                               |
| oon for             | Stat <u>u</u> s ◀    | Security Scanning Features    |           | Virus Definitions                             |
| Scan for<br>viruses | Scan for Viruses     | Auto-Protect                  | On        | Your virus definitions                        |
|                     | R <u>e</u> ports     | \land Email Scanning          | On        | are out of date. Run<br>LiveUpdate to get the |
|                     |                      | ⚠ Script Blocking             | On        | updates.                                      |
|                     |                      | 🕑 Full System Scan            | 5/19/2004 | More Info                                     |
|                     | 1                    | Norton AntiVirus Subscription |           | 1                                             |
|                     |                      | 😢 Virus Definitions           | 8/14/2003 |                                               |
|                     |                      | 🔗 Renewal Date                | 8/17/2004 |                                               |
|                     |                      | Automatic LiveUpdate          | Off       | Run LiveUpdate                                |

| orton AntiVirus    | Scan for Viruses                           | C Help              |  |
|--------------------|--------------------------------------------|---------------------|--|
| Status             |                                            |                     |  |
| otat <u>u</u> s    | Task                                       | Task Schedule       |  |
| Scan for Viruses ┥ | 🖳 Scan my computer                         | 5                   |  |
|                    | Scan all removable drives                  |                     |  |
| R <u>e</u> ports   | 🔜 Scan all floppy disks                    |                     |  |
|                    | Scan drives                                |                     |  |
|                    | 🛅 Scan folders                             |                     |  |
|                    | 🗍 Scan files                               |                     |  |
|                    | Actions                                    | Schedule Task       |  |
|                    | ▶ <u>S</u> can ▶ <u>N</u> ew ▶Edit ▶Delete | > S <u>c</u> hedule |  |
| Symantec.          | Norton AntiVirus <sup>2</sup>              |                     |  |

**3** Click the type of scan you want to make in the Scan for Viruses area, then under Actions, click **Scan**.

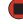

#### **(b)** To remove a virus:

- 1 If Norton AntiVirus finds a virus, follow all on-screen instructions to remove the virus.
- **2** Turn off your computer and leave it off for at least 30 seconds.
- **3** Turn on your computer and rescan for the virus.

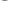

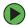

### To update Norton AntiVirus:

**Tips & Tricks** 

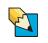

You received a free, limited-time subscription to the Norton AntiVirus service when you purchased your computer. To update Norton AntiVirus after the free subscription period, you must extend your subscription.

- **1** Make sure that you are connected to the Internet.
- **2** Click Start, All Programs, Norton AntiVirus, then click LiveUpdate Norton AntiVirus. The LiveUpdate wizard opens.
- **3** Follow the on-screen instructions to update your Norton AntiVirus program with the latest virus protection files.
- **4** When the program has finished, click **Finish**.

## **Cleaning your computer**

Keeping your computer clean and the vents free from dust helps keep your computer performing at its best. You may want to gather these items and put together a computer cleaning kit:

- A soft, lint-free cloth
- An aerosol can of air that has a narrow, straw-like extension
- Cotton swabs
- A CD or DVD drive cleaning kit

### **Cleaning the exterior**

Warning

When you shut down your computer, the power turns off, but some electrical current still flows through your computer. To avoid possible injury from electrical shock, unplug the power cord and modem cable from the wall outlets.

Always turn off your computer and other peripherals before cleaning any components.

Use a damp, lint-free cloth to clean your computer and other parts of your system. Do not use abrasive or solvent cleaners because they can damage the finish on components.

Your computer is cooled by air circulated through the vents on the case, so keep the vents free of dust. With your computer turned off and unplugged, brush the dust away from the vents with a damp cloth. Be careful not to drip any water into the vents. Do not attempt to clean dust from the inside of your computer.

### **Cleaning the keyboard**

You should clean the keyboard occasionally by using an aerosol can of air with a narrow, straw-like extension to remove dust and lint trapped under the keys.

If you spill liquid on the keyboard, turn off your computer and turn the keyboard upside down. Let the liquid drain, then let the keyboard dry before trying to use it again. If the keyboard does not work after it dries, you may need to replace it.

### **Cleaning the monitor**

To clean an LCD or flat panel display monitor, use a soft cloth and water to clean the LCD screen. Squirt a little water on the cloth (never directly on the screen), and wipe the screen with the cloth.

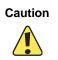

A flat panel display or LCD screen is made of specially coated glass and can be scratched or damaged by abrasive or ammonia-based glass cleaners.

To clean a CRT monitor, use a soft cloth and glass cleaner to clean the monitor screen. Squirt a little cleaner on the cloth (never directly on the screen), and wipe the screen with the cloth.

### Cleaning the mouse

If the mouse pointer begins moving erratically across the computer screen or becomes difficult to control precisely, cleaning the mouse will likely improve its accuracy.

### To clean your optical mouse:

■ Wipe the bottom of the mouse with a damp lint-free cloth

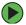

#### To clean your trackball mouse:

- **1** Turn the mouse upside down.
- **2** Rotate the retaining ring on the bottom of the mouse counter-clockwise, then remove the retaining ring and mouse ball.

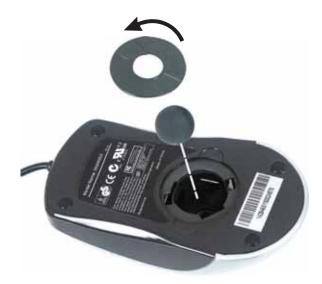

- **3** Remove any dust, lint, or dirt from the mouse ball with a soft cloth.
- **4** Clean the mouse rollers with a cotton swab dipped in isopropyl alcohol.

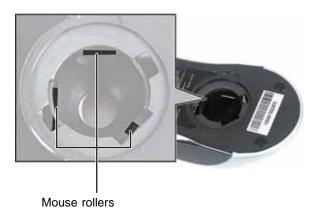

**5** Replace the mouse ball and lock the retaining ring into place.

### **Cleaning CDs or DVDs**

Wipe from the center to the edge, not around in a circle, using a product made especially for the purpose.

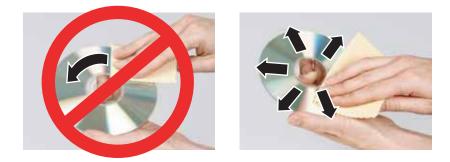

## **Restoring your system**

All programs that were preinstalled on your computer are available on the backup Restore CDs or DVDs that you created, the Restore CDs or DVD that shipped with your computer, or they are available on the hard drive. If you need to restore your computer to the original configuration, you can restore from the backup Restore CDs or DVDs or you can restore from the backup files located on the hard drive.

The instructions to use the Restore CDs or DVDs or hard drive backup files are included with the blank CDs or DVDs that came with your computer.

## Preventing static electricity discharge

The components inside your computer are extremely sensitive to static electricity, also known as *electrostatic discharge* (ESD).

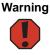

To avoid exposure to dangerous electrical voltages and moving parts, turn off your computer and unplug the power cord and modem and network cables before opening the case.

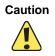

ESD can permanently damage electrostatic discharge-sensitive components in your computer. Prevent ESD damage by following ESD guidelines every time you open the computer case.

Before opening the computer case, follow these guidelines:

- Turn off your computer.
- Wear a grounding wrist strap (available at most electronics stores) and attach it to a bare metal part of your computer.

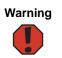

To prevent risk of electric shock, do not insert any object into the vent holes of the power supply.

- Touch a bare metal surface on the back of the computer.
- Unplug the power cord and the modem and network cables.

Before working with computer components, follow these guidelines:

- Avoid static-causing surfaces such as carpeted floors, plastic, and packing foam.
- Remove components from their antistatic bags only when you are ready to use them. Do not lay components on the outside of antistatic bags because only the inside of the bags provide electrostatic protection.
- Always hold expansion cards by their edges or their metal mounting brackets. Avoid touching the edge connectors and components on the cards. Never slide expansion cards or components over any surface.

## **Opening the case**

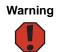

To avoid exposure to dangerous electrical voltages and moving parts, turn off your computer, then unplug the power cord and modem cable before opening the case.

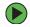

### To open the case:

- **1** Follow the instructions in "Preventing static electricity discharge" on page 45.
- **2** Shut down your computer, then disconnect the power cord and modem, network, and all peripheral device cables.
- **3** Press the power button to drain any residual power from your computer.
- **4** If your case cover has a case cover shipping screw installed on the back of the case, remove the screw. For information about the location of the screw, see "Back" on page 8.
- **5** For more stability, place your computer on its side with the rubber feet resting on your workspace.
- **6** Pull up on the cover release handle.

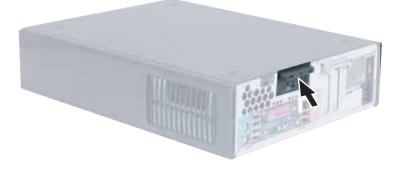

**7** Lift the side panel up.

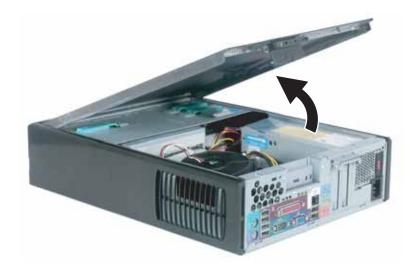

Lift the side panel away from the case.

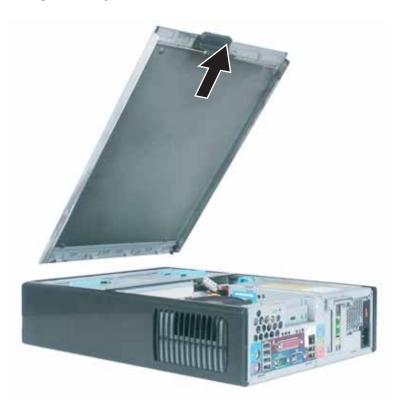

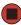

## **Closing the case**

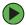

#### To close the case:

- **1** Make sure that all of the internal cables are arranged inside the case so they will not be pinched when you close the case.
- **2** Align the door tabs into the case notches.

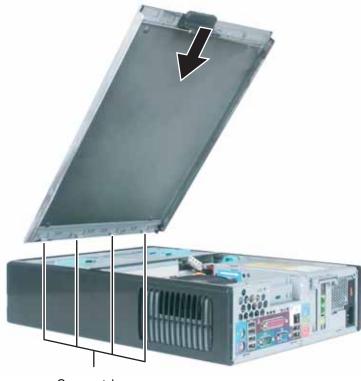

Case notches

- **3** Swing the side panel toward the case until the release handle locks.
- **4** If you removed the case cover shipping screw, replace the screw.
- **5** Reconnect the cables and power cord.

## Installing memory

When you upgrade the computer memory, make sure that you install the correct type of memory module for your computer. Your computer uses DIMM memory.

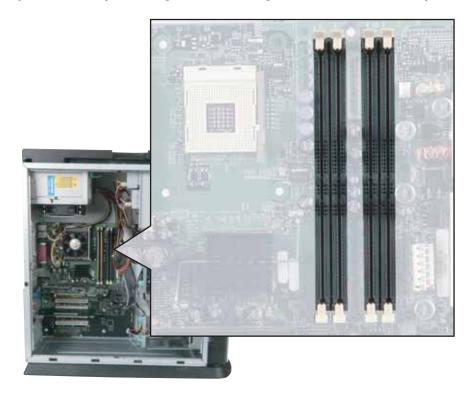

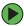

### To install or replace DIMM memory:

- **1** Open the case by following the instructions in "Opening the case" on page 46.
- **2** Find the memory module banks on your system board.

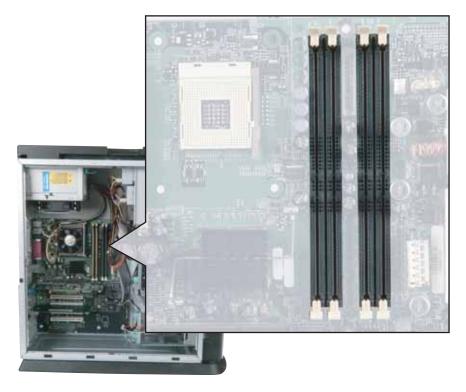

**3** If you are removing a DIMM from the memory module bank, gently pull the plastic tabs away from the sides of the memory module and remove it.

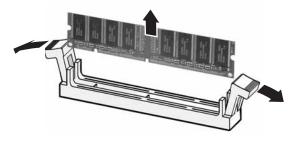

- OR -

If you are adding a DIMM to an empty memory module bank, gently pull the plastic tabs away from the sides of the memory module bank.

**4** If your system board has single-channel memory, fill the **DIMM 0** memory slot first. When adding memory, fill the **DIMM 1** memory slot.

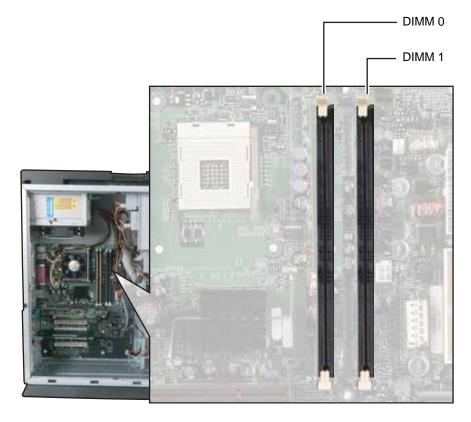

- OR -

If your system board has dual-channel memory, fill both the Channel A/DIMM 0 memory slot **and** the Channel B/DIMM 0 memory slot with **matching** DIMMs. Matching DIMMs are the same size, density, and technology. When adding memory, fill both the Channel A/DIMM 1 memory slot **and** the Channel B/DIMM 1 memory slot with **matching** DIMMs.

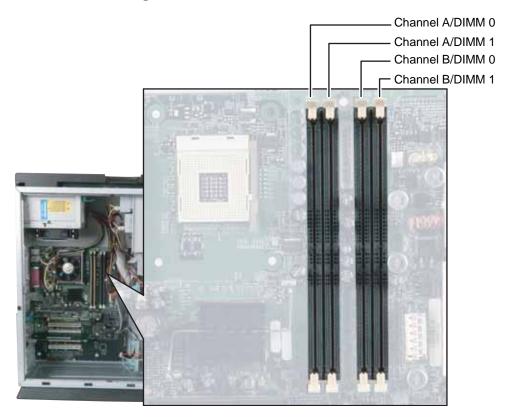

**5** Align the notches on the new DIMM with the notches on the memory module bank and press the module firmly into the bank. The tabs on the sides of the memory module should secure the memory module automatically. When the module is secure, you hear a click.

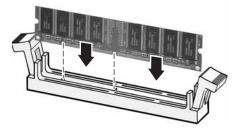

- **6** Close the case by following the instructions in "Closing the case" on page 49.
- **7** Reconnect the cables and the power cord.
- **8** Turn on your computer. Windows starts and the Windows desktop appears.
- **9** Click Start, Control Panel, then click Performance and Maintenance (if in Category view). Click/Double-click System. The amount of memory in your computer is shown at the bottom of the *System Properties* dialog box in the General tab.

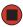

## **Replacing the system battery**

If the computer clock does not keep time or the settings in the BIOS Setup utility are not saved when you turn off your computer, replace the system battery. Use a battery of the same size and voltage as the original battery that was in your computer.

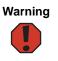

Danger of explosion if battery is incorrectly replaced.

Replace only with the same or equivalent type recommended by the manufacturer. Dispose of used batteries following the manufacturer's instructions.

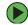

### To replace the battery:

- **1** Shut down your computer.
- **2** Open the case by following the instructions in "Opening the case" on page 46.
- **3** Locate the old battery on the system board and note its orientation. You will need to install the new battery the same way.
- **4** While pushing down on the battery release tab, place the edge of a small flat-head screwdriver under the battery and lift the battery up until it pops out of the socket.

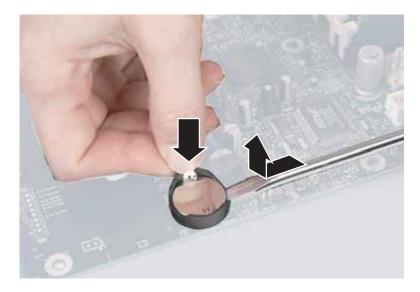

- **5** Make sure that the positive (+) side of the new battery is facing up, then press the battery into the socket until it snaps into place.
- **6** Close the case by following the instructions in "Closing the case" on page 49.
- **7** Reconnect all external cables and the power cord.
- **8** Turn on your computer.

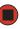

# **Chapter 6**

### Troubleshooting

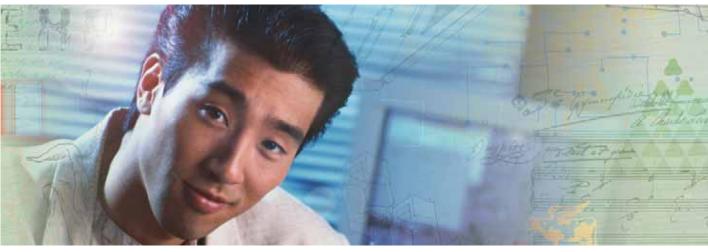

Troubleshooting typical hardware and software problems

## Safety guidelines

While troubleshooting your computer, follow these safety guidelines:

- Never remove your computer case cover while your computer is turned on and while the modem cable and the power cord are connected.
- Make sure that you are correctly grounded before accessing internal components. For more information about preventing damage from static electricity, see "Preventing static electricity discharge" on page 45.

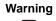

To avoid bodily injury, do not attempt to troubleshoot your computer problem if:

- Power cords or plugs are damaged
- Liquid has been spilled into your computer
- Your computer was dropped
- The case was damaged

Instead, unplug your computer and contact a qualified computer technician.

## **First steps**

If you have problems with your computer, try these things first:

- Make sure that the AC power adapter is connected to your computer and an AC outlet and that the AC outlet is supplying power.
- If you use a power strip or surge protector, make sure that it is turned on.
- If a peripheral device (such as a keyboard or mouse) does not work, make sure that all connections are secure.
- Make sure that your hard drive is not full.
- If an error message appears on the screen, write down the exact message. The message may help Gateway Customer Care in diagnosing and fixing the problem.
- If you added or removed peripheral devices, review the installation procedures you performed and make sure that you followed each instruction.
- If an error occurs in a program, see the program's printed documentation or the online help.

## Troubleshooting

### Add-in cards

The computer does not recognize an add-in card

- Shut down and restart your computer.
- Make sure that you have installed the required software. For more information, see the documentation that came with your add-in card.

### Audio

See "Sound" on page 73.

### Battery

See "Power" on page 71.

### CD or DVD drives

#### The computer does not recognize a disc or the CD or DVD drive

- Make sure that the disc label is facing up, then try again.
- Try a different disc. Occasionally discs are flawed or become scratched and cannot be read by the CD or DVD drive.
- If you are trying to play a DVD, make sure that you have a DVD drive. To identify your drive type, see "Identifying drive types" on page 34.
- Your computer may be experiencing some temporary memory problems. Shut down and restart your computer.
- Some music CDs have copy protection software. You may not be able to play these CDs on your computer.
- Clean the disc. For more information, see "Cleaning CDs or DVDs" on page 44.
- Make sure that the drive is configured correctly by following the instructions in the drive documentation.
- Reinstall the device driver.

#### Audio CD does not produce sound

- Make sure that the disc label is facing up, then try again.
- Some music CDs have copy protection software. You may not be able to play these CDs on your computer.
- Make sure that the volume controls are turned up. For more information, see "Adjusting the volume" on page 25.
- Make sure that the mute controls are turned off. For more information, see "Adjusting the volume" on page 25.
- Make sure that the speaker cables are connected correctly and securely.
- Shut down and restart your computer.
- Clean the disc. For more information, see "Cleaning CDs or DVDs" on page 44.
- Reinstall the audio device drivers.

#### A DVD movie will not play

- Make sure that you have a DVD drive. To identify your drive type, see "Identifying drive types" on page 34.
- Make sure that the disc label is facing up, then try again.
- Try a different disc. Occasionally discs are flawed or become scratched and cannot be read by the DVD drive.
- Shut down and restart your computer.
- Clean the disc. For more information, see "Cleaning CDs or DVDs" on page 44.
- Reinstall the device driver.
- Make sure that the DVD program has been installed on your computer.
- DVDs and DVD drives contain *regional codes* that help control DVD title exports and help reduce illegal disc distribution. To be able to play a DVD, the disc's regional code and your DVD drive's regional code must match.

The regional code on your DVD drive is determined by your computer's delivery address. The regional code for the United States and Canada is 1. The regional code for Mexico is 4. Your DVD drive's regional code must match the regional code for the disc. The regional code for the disc is on the disc, disc documentation, or disc packaging.

If the DVD movie does not play, the disc's regional code and your DVD drive's regional code may not match.

### Computer

#### The computer will not start

■ Make sure that the power cord is connected to an AC power source and your computer is turned on.

### **Diskette drive**

The diskette drive is not recognized

■ Shut down and restart your computer.

## You cannot save a file to diskette or you see the message "disk is full or write-protected"

- Make sure that the write-protection tab on the upper-right corner of the diskette is down (unprotected).
- Delete unnecessary files on the diskette and try again.
- Make sure that the diskette you are using is IBM-compatible.
- Try a different diskette. Occasionally diskettes are flawed and cannot be read by the diskette drive.
- Run Error-checking on the diskette. For more information, see "Checking the hard drive for errors" in *Using Your Computer* which has been included on your hard drive. To access this guide, click Start, All Programs, then click Gateway Documentation.

If errors are detected and corrected, try using the diskette again.

#### You see a "Access Denied" or "Write protect" error message

- Move the write-protection tab in the upper-right corner of the diskette down (unprotected).
- The diskette may be full. Delete unnecessary files on the diskette and try again.
- Make sure that the diskette you are using is IBM-compatible.
- Try a different diskette. Occasionally diskettes are flawed and cannot be read by the diskette drive.

#### You see a "Disk is full" error message

- Delete unnecessary files on the diskette.
- Try a different diskette. Occasionally diskettes are flawed and cannot be read by the diskette drive.

Run Error checking on the diskette. For more information, see "Checking the hard drive for errors" in *Using Your Computer* which has been included on your hard drive. To access this guide, click Start, All Programs, then click Gateway Documentation.

#### You see a "Non-system disk" or "Disk error" error message

- Eject the diskette from the diskette drive, then press ENTER.
- Make sure that the diskette you are using is IBM-compatible.

#### The diskette drive LED is lit continuously

Remove the diskette from the drive. If the light stays on, try restarting your computer.

### **DVD drives**

See "CD or DVD drives" on page 59.

### **File management**

#### A file was accidentally deleted

If a file was deleted while holding down the SHIFT key, the file cannot be restored.

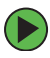

### To restore deleted files:

- **1** Double-click the **Recycle Bin** icon.
- **2** Right-click the file you want to restore, then click **Restore**. The file is restored to the place where it was originally deleted from.

If the Recycle Bin was emptied before you try to restore a file, the file cannot be restored.

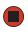

Help and Support For more information about restoring deleted files, click **Start**, then click **Help and Support**.

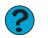

Type the keyword **System Restore** in the **Search** box Search , then click the arrow.

### Hard drive

#### You see an "Insufficient disk space" error message

- Delete unnecessary files from the hard drive using Disk Cleanup. For instructions on deleting unnecessary files, see "Using Disk Cleanup" in Using Your Computer which has been included on your hard drive. To access this guide, click Start, All Programs, then click Gateway Documentation.
- Empty the Recycle Bin by right-clicking the **Recycle Bin** icon, then clicking **Empty** Recvcle Bin.

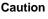

All deleted files will be lost when you empty the Recycle Bin.

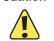

Save your files to another drive. If the hard drive is full, copy any files not regularly used to backup media, then delete them from the hard drive.

Help and Support

For more information about file management, click Start, then click Help and Support.

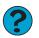

Type the keyword **file management** in the **Search** box Search \_\_\_\_\_\_\_, then click the arrow.

#### You see a "Data error" message

This may be the result of a defective area on the hard drive. To fix hard drive problems, run the Error checking program. For instructions on fixing hard drive problems, see "Checking the hard drive for errors" in Using Your Computer which has been included on your hard drive. To access this guide, click Start, All Programs, then click Gateway Documentation.

#### The hard drive cannot be accessed, or you see a "General failure reading drive C" error message

- If a diskette is in the diskette drive, eject it and restart your computer.
- Press **CTRL+ALT+DEL** to restart your computer.
- If your computer has been subjected to static electricity or physical shock, you may need to reinstall the operating system.

#### You see a "Non-system disk" or "disk error" error message

Eject the diskette from the diskette drive, then press ENTER.

### Internet

#### You cannot connect to the Internet

■ If you are using a dial-up modem, make sure that the modem cable is plugged into the modem jack and not the Ethernet network jack. See "Back" on page 8 to make sure that the connections have been made correctly.

- OR -

If you are using a cable or DSL modem, make sure that the modem cable is plugged into the Ethernet network jack and not the modem jack. See "Back" on page 8 to make sure that the connections have been made correctly.

- Make sure that you do not have a problem with your modem. For more information, "Modem (dial-up)" on page 66.
- Make sure that your account with your Internet service provider (ISP) is set up correctly. Contact your ISP technical support for help.

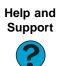

For more information about troubleshooting Internet connections, click **Start**, then click **Help and Support**.

Type the keyword **troubleshooting connections** in the **Search** box Search , then click the arrow.

You see an "Unable to locate host" message and are unable to browse the Internet This problem can occur when you have typed a URL (Web address) incorrectly, you have lost your Internet connection, or your ISP is having technical difficulties.

Double-check the URL or try a different URL. If the error message still appears, disconnect from the ISP connection and close your browser, then reconnect and open the browser. If you still get the error, your ISP may be having technical difficulties.

#### Connecting to a Web site takes too long

Many factors can affect Internet performance:

- The condition of the telephone lines in your residence or at your local telephone service
- The condition of the Internet computers to which you connect and the number of users accessing those computers
- The complexity of graphics and multimedia on Web pages
- Having multiple Web browsers open, performing multiple downloads, and having multiple programs open on your computer

#### People are sending you e-mail messages, but you have not received any mail

Click the receive button in your e-mail program.

■ Make sure that your account with your Internet service provider (ISP) is set up correctly. Contact your ISP for technical support.

### Keyboard

#### The keyboard does not work

- Make sure that the keyboard cable is plugged in correctly. For more information, see the poster that came with your computer.
- Remove all extension cables and switch boxes.
- Clean the keyboard by using an aerosol can of air with a narrow, straw-like extension to remove dust and lint trapped under the keys.
- Try a keyboard that you know works to make sure that the keyboard port works.
- Reinstall the keyboard device driver.

## A keyboard character keeps repeating or you see a "keyboard stuck" or "key failure" error message

- Make sure that nothing is resting on the keyboard.
- Make sure that a key is not stuck. Press each key to loosen a key that might be stuck, then restart your computer.

#### Liquid spilled in the keyboard

■ If you spilled liquid in the keyboard, turn off your computer and unplug the keyboard. Clean the keyboard and turn it upside down to drain it. Let the keyboard dry before using it again. If the keyboard does not work after it dries, you may need to replace it.

### Memory

#### You see a "Memory error" message

Use a third-party diagnostic program to help determine if a memory module is failing.

#### You see a "Not enough memory" error message

Close all programs, then restart your computer.

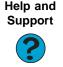

For more information about troubleshooting memory errors, click **Start**, then click **Help and Support**.

Type the keyword **memory error** in the **Search** box Search , then click the arrow.

### Memory card reader

Drive letters for the memory card slots do not appear in the My Computer window

■ Reboot your computer.

### Modem (dial-up)

#### Your modem does not dial or does not connect

- Make sure that the modem cable is plugged into the modem jack and not the Ethernet network jack. See "Back" on page 8 to make sure that the connections have been made correctly.
- Make sure that your computer is connected to the telephone line and the telephone line has a dial tone.
- Make sure that the modem cable is less than 6 feet (1.8 meters) long.
- Remove any line splitters or surge protectors from your telephone line, then check for a dial tone by plugging a working telephone into the telephone wall jack.
- If you have additional telephone services such as call waiting, call messaging, or voice mail, make sure that all messages are cleared and call waiting is disabled before using the modem. Contact your telephone service to get the correct code to temporarily disable the service. Also make sure that the modem dialing properties are set correctly.

### To check the dialing properties:

- 1 Click Start, then click Control Panel. The *Control Panel* window opens. If your Control Panel is in Category View, click Printers and Other Hardware.
- **2** Click/Double-click the **Phone and Modem Options** icon, then click the **Dialing Rules** tab.
- **3** Click the location from which you are dialing, then click **Edit**.
- **4** Make sure that all settings are correct.

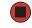

For more information about dialing properties, click **Start**, then click **Help and Support**.

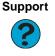

Help and

Type the keyword **dialing** in the **Search** box  $_{\text{Search}}$ , then click the arrow.

Disconnect any answering machine, fax machine, or printer that is on the same line as the modem. Do not connect these devices to the same telephone line as the modem.

- Make sure that you are not using a digital, rollover, or PBX line. These lines do not work with your modem.
- Check for line noise (scratchy, crackling, or popping sounds). Line noise is a common problem that can cause the modem to connect at a slower rate, abort downloads, or even disconnect. The faster the modem, the less line noise it can tolerate and still work correctly.

Listen to the line using your telephone. Dial a single number (such as 1). When the dial tone stops, listen for line noise. Wiggle the modem cable to see if that makes a difference. Make sure that the connectors are free from corrosion and all screws in the wall or telephone wall jack are secure.

You can also call your telephone service and have the telephone line checked for noise or low line levels.

- Try another telephone line (either a different telephone number in your house or a telephone line at a different location). If you can connect on this line, call your telephone service.
- Try connecting with the modem at a lower connection speed. If reducing the connect speed lets you connect, call your telephone service. The telephone line may be too noisy.

#### You cannot connect to the Internet

- The ISP may be having technical difficulties. Contact your ISP for technical support.
- See if the modem works with a different communications program. The problem may be with just one program.
- Review the troubleshooting information under "Internet" on page 64.

#### Your 56K modem does not connect at 56K

Current FCC regulations restrict actual data transfer rates over public telephone lines to 53K. Other factors, such as line noise, telephone service provider equipment, or ISP limitations, may lower the speed even further.

If your computer has a v.90 modem, the speed at which you can upload (send) data is limited to 33.6K. If your computer has a v.92 modem, the speed at which you can upload data is limited to 48K. Your ISP may not support 48K uploads.

## Your fax communications program only sends and receives faxes at 14,400 bps when you have a 56K modem

Current fax technology only supports a maximum send and receive rate of 14,400 bps.

#### The modem is not recognized by your computer

■ Make sure that the line connected to the modem is working and plugged into the appropriate port on your computer. See "Back" on page 8 to make sure that the connections have been made correctly.

- If the modem shares the telephone line with another device, make sure that the telephone line is not in use (for example, someone is on the telephone, or another modem is in use).
- Use the modem cable that came with your computer. Some telephone cables do not meet required cable standards and may cause problems with the modem connection.
- Shut down and restart your computer.
- Run Windows modem diagnostics.

#### To run modem diagnostics:

- **1** Close all open programs.
- **2** Click Start, then click Control Panel. The *Control Panel* window opens. If your Control Panel is in Category View, click Printers and Other Hardware.
- **3** Click/Double-click the **Phone and Modem Options** icon, then click the **Modems** tab.
- 4 Click your modem, then click **Properties**. The *Modem Properties* dialog box opens.
- **5** Click the **Diagnostic** tab, then click **Query Modem**. If information about the modem appears, the modem passed diagnostics. If no modem information is available, a white screen appears with no data, or if you get an error such as *port already open* or *the modem has failed to respond*, the modem did not pass diagnostics.

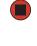

Help and

For more information about modem troubleshooting, click **Start**, then click **Help and Support**.

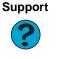

Type the keyword **modem troubleshooting** in the **Search** box Search , then click the arrow.

#### The modem is noisy when it dials and connects

When your modem tries to connect to another modem, it begins *handshaking*. Handshaking is a digital "getting acquainted" conversation between the two modems that establishes connection speeds and communication protocols. You may hear unusual handshaking sounds when the modems first connect. If the handshaking sounds are too loud, you can turn down the modem volume.

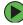

To turn down the modem volume:

- 1 Click Start, then click Control Panel. The *Control Panel* window opens. If your Control Panel is in Category View, click Printers and Other Hardware.
- **2** Click/Double-click the **Phone and Modem Options** icon, then click the **Modems** tab.

- **3** Click the modem you want to adjust, then click **Properties**.
- **4** Click the **Modem** tab, then adjust the **Speaker volume** control.
- **5** Click **OK** twice to close the *Phone and Modem Options* dialog box.

### Monitor

#### The screen resolution is not correct

Change the screen resolution from the Display Properties dialog box.

#### **Tips & Tricks**

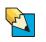

For more information, see "Adjusting the color depth" in *Using Your Computer* which has been included on your hard drive. To access this guide, click **Start**, **All Programs**, then click **Gateway Documentation**.

Help and Support

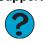

For more information about changing the screen resolution, click **Start**, then click **Help and Support**.

Type the keyword **screen resolution** in the **Search** box Search \_\_\_\_\_\_\_, then click the arrow.

#### The computer is running but there is no picture

- Make sure that the monitor is plugged in and turned on. If the monitor is turned on, the power LED should be lit.
- Adjust the brightness and contrast controls to the center position.
- Make sure that the monitor cable is connected to the video port on the back of your computer.
- Check the cable for bent or damaged pins.
- Reinstall the device driver.
- Connect a monitor that you know works to your computer.

#### The color is not uniform

Make sure that the monitor warms up for at least 30 minutes before making a final judgment about color uniformity.

Make sure that:

- Non-shielded speakers are not placed too close to the monitor.
- The monitor is not positioned too close to another monitor, electric fan, fluorescent light, metal shelf, or laser printer.

■ You demagnetize the screen using the monitor's degauss feature. For more information on degauss, see your monitor's documentation.

#### Why is there a horizontal line or wire visible across the monitor screen?

Your monitor may use a thin *damper* wire, located approximately 1/3 of the way down from the upper screen edge and 1/3 of the way up from the lower screen edge, to stabilize the internal aperture grille. These wires are most obvious when the monitor displays a white background. The aperture grille allows more light to pass through the screen for brighter colors and greater luminescence. The damper wire is a critical part of the overall monitor design and does not negatively affect the monitor's function.

#### The text on the display is dim or difficult to read

- Adjust the brightness and contrast controls.
- Use the monitor degauss feature (see your monitor documentation) or turn off your computer and monitor, leave them off for at least a half hour, then restart your computer.
- Change the display settings.

#### Tips & Tricks

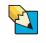

For more information, see "Adjusting the screen and desktop settings" in *Using Your Computer* which has been included on your hard drive. To access this guide, click **Start**, **All Programs**, then click **Gateway Documentation**.

■ Move the monitor away from sources of electrical interference, such as televisions, unshielded speakers, microwaves, fluorescent lights, and metal beams or shelves.

For more information about display types, see your monitor and video card documentation.

### Mouse

#### The mouse does not work

- Make sure that the mouse cable is plugged in correctly.
- Shut down and restart your computer.
- Remove all extension cables and switch boxes.
- Try a mouse you know is working to make sure that the mouse port works.

#### The mouse works erratically

If the mouse pointer begins moving erratically across the computer display or becomes difficult to control precisely, cleaning the mouse will likely improve its accuracy.

If you have an optical mouse, clean the mouse by wiping the bottom with a clean, damp cloth. Make sure that the optical sensor is clean and free of debris.

If you have a trackball mouse, see "Cleaning the mouse" on page 42.

### Networks

#### You cannot connect to your company network

Every network is unique. Contact your company computer department or network administrator for help. For more information about setting up a network in your home, see "Networking Your Computer" on page 75, or see "Troubleshooting Your Ethernet network" on page 109.

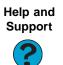

For more information about network troubleshooting, click **Start**, then click **Help and Support**.

Type the keyword **network troubleshooting** in the **Search** box Search \_\_\_\_\_\_, then click the arrow.

### Passwords

Your computer does not accept your password Make sure that CAPS LOCK is turned off, then retype the password.

### Power

#### Your computer will not turn on

- Make sure that your power cord is connected correctly to your computer.
- If your computer is plugged into a surge protector, make sure that the surge protector is connected securely to an electrical outlet, turned on, and working correctly. To test the outlet, plug a working device, such as a lamp, into the outlet and turn it on.
- Make sure that the power cord is free from cuts or damage. Replace any damaged cables.

### Printer

#### The printer will not turn on

- Make sure that the printer is online. Many printers have an online/offline button that you may need to press.
- Make sure that the power cable is plugged into an AC power source.

#### The printer is on but will not print

- Check the cable between the printer and your computer. Make sure that it is connected to the correct port.
- Make sure that the printer is online. Many printers have an online/offline button that you may need to press so the printer can start printing. Press the button to put the printer online.
- Check the cable for bent or broken pins.
- If the printer you want to print to is not the default printer, make sure that you have selected it in the printer setup.

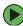

#### To set a default printer:

- 1 Click Start, then click Control Panel. The *Control Panel* window opens. If your Control Panel is in Category View, click Printers and Other Hardware.
- 2 Click/Double-click the Printers and Faxes icon. The Printers and Faxes window opens.
- **3** Right-click the name of the printer you want to be the default printer, then click Set as Default Printer.

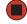

Reinstall the printer driver. See the guide that came with your printer for instructions on installing the printer driver.

#### You see a "Printer queue is full" error message

Make sure that the printer is not set to work offline. 

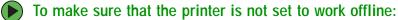

- 1 Click Start, then click Control Panel. The *Control Panel* window opens. If your Control Panel is in Category View, click Printers and Other Hardware.
- **2** Click/Double-click the **Printers and Faxes** icon. The *Printers and Faxes* window opens.
- **3** Right-click the name of the printer you want to use. If the menu shows a check mark next to Use Printer Offline. click Use Printer Offline to clear the check mark.

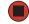

Help and Support

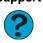

For more information about printer troubleshooting, click **Start**, then click **Help and Support**.

Type the keyword **printer troubleshooter** in the **Search** box Search \_\_\_\_\_\_, then click the arrow.

- Wait until files have been printed before sending additional files to the printer.
- If you print large files or many files at one time, you may want to add additional memory to the printer. See the printer documentation for instructions for adding additional memory.

#### You see a "Printer is out of paper" error message

After adding paper, make sure that the printer is online. Most printers have an online/offline button that you need to press after adding paper.

### Sound

#### You are not getting sound from the speakers

- Make sure that the speakers are turned on.
- Make sure that the volume controls are turned up. For more information, see "Adjusting the volume" on page 25.
- Make sure that mute controls are turned off. For more information, see "Adjusting the volume" on page 25.
- If you are using external speakers, see the speaker setup poster to check your speaker connections.

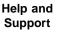

For more information about sound troubleshooting, click **Start**, then click **Help and Support**.

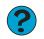

Type the keyword **sound troubleshooter** in the **Search** box Search , then click the arrow.

# **Chapter 7**

### Networking Your Computer

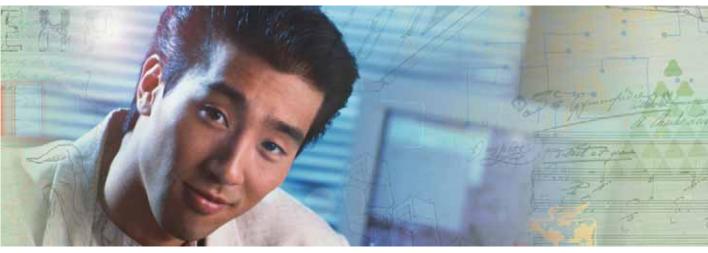

- Introducing networking
- Creating an Ethernet network
- Testing your network
- Sharing your resources
- Troubleshooting your Ethernet network

## Introduction to networking

A network is a collection of computers and other devices that communicate with each other.

### Using a network

A network lets you:

- Share a single Internet connection
- Share computer drives
- Share peripheral devices
- Stream audio and video files
- Play multi-player games

#### Sharing a single Internet connection

Each computer connected to the network can share the same broadband connection or modem and telephone line to access the Internet at the same time. This saves on the cost of installing another telephone line for your second computer and paying for a second Internet service provider (ISP) account.

#### **Sharing drives**

With a network, you can copy files from computer to computer by copying and pasting or dragging and dropping. You will no longer waste your time transferring files by using recordable media. In addition, you can *map* a drive on a networked computer to another computer, and access the files as if they were located on the hard drive of the computer you are using.

#### Sharing peripheral devices

Each computer that is connected to the network can share the same peripheral devices, such as a printer. Select print from the computer you are currently using and your file is automatically printed on your printer no matter where it is located on your network.

#### Streaming audio and video files

With a network, you can store audio files (such as the popular .MP3 files) and video files on any networked computer, then play them on any of the other computers or devices connected to your network. This process is called *streaming*.

#### Playing multi-player games

With a home network, you can play multi-player games. Load a game like *Microsoft Racing Madness 2* on your computers, and in minutes, you and your friends can race in competing cars or on competing motorcycles.

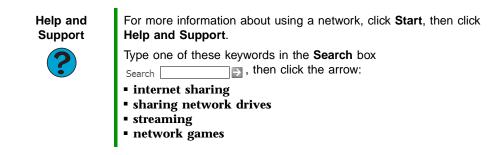

### Selecting a network connection

The biggest decision you need to make when creating your network is what type of connection you will use. Gateway products support wired and wireless Ethernet networks. Use the following criteria as a guide when selecting a network connection.

#### Wireless Ethernet network

A wireless Ethernet network is created by using radio emitters that may be embedded into your computer or plugged into it. Create a wireless Ethernet (IEEE 802.11a, IEEE 802.11b, or IEEE 802.11g) network if:

- You are looking for an alternative to installing cable for connectivity
- The ability to move about with your computer is as important as network speed
- Your computer has wireless Ethernet for networking

#### Using a wireless Ethernet network

A wireless Ethernet network is ideal for creating a home or office network or adding mobility to an existing wired Ethernet network. A wireless Ethernet network lets you move about your home or office with your notebook or tablet PC. For example, you can take your notebook or tablet PC from your home office to your patio without having an Ethernet jack available.

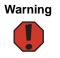

Radio frequency wireless communication can interfere with equipment on commercial aircraft. Current aviation regulations require wireless devices to be turned off while traveling in an airplane. IEEE 802.11a, IEEE 802.11b, and IEEE 802.11g communication devices are examples of devices that provide wireless communication.

#### Important

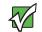

If your computer came equipped with an internal radio frequency wireless device, see "Safety, Regulatory, and Legal Information" in your user's guide for general wireless regulatory and safety guidelines. To find out if your computer has an internal wireless device, check the device manager. For more information, see "Determining if wireless Ethernet is already installed on your computers" on page 81.

#### Important

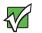

Note any antenna placement constraints in the user guide of each type of wireless device in your network.

#### Wireless Ethernet speed and frequency

Wireless Ethernet is available at two different speeds and at two different frequencies. The following table compares the various wireless Ethernet network types.

| Network Type | Speed   | Frequency | Advantages                                                                                                    | Disadvantages                                                                                                    |
|--------------|---------|-----------|----------------------------------------------------------------------------------------------------|----------------------------------------------------------------------------------------------------|
| IEEE 802.11a | 54 Mbps | 5 GHz     | Less possible<br>interference than<br>IEEE 802.11b and<br>IEEE 802.11g                                                                                                    | <ul> <li>Shorter range (25 to 75 feet) than IEEE 802.11b and IEEE 802.11g</li> <li>Not compatible with IEEE 802.11b or IEEE 802.11g networks</li> </ul>          |
| IEEE 802.11b | 11 Mbps | 2.4 GHz   | <ul> <li>Large number of access points already exist in airports, college campuses, and businesses</li> <li>Compatible with IEEE 802.11g networks</li> <li>Longer range (100 to 150 feet) than IEEE 802.11a</li> </ul> | <ul> <li>Possible<br/>interference from<br/>cordless<br/>telephones and<br/>microwaves</li> <li>Not compatible<br/>with<br/>IEEE 802.11a<br/>networks</li> </ul> |

| Network Type | Speed   | Frequency | Advantages                                                                                                    | Disadvantages                                                                                                    |
|--------------|---------|-----------|----------------------------------------------------------------------------------------------------|----------------------------------------------------------------------------------------------------|
| IEEE 802.11g | 54 Mbps | 2.4 GHz   | <ul> <li>Compatible with<br/>IEEE 802.11b<br/>networks</li> <li>Longer range (100<br/>to 150 feet) than<br/>IEEE 802.11a</li> </ul> | <ul> <li>Possible<br/>interference from<br/>cordless<br/>telephones and<br/>microwaves</li> <li>Not compatible<br/>with<br/>IEEE 802.11a<br/>networks</li> </ul> |

#### Important

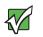

The speed of a wireless network is related to signal strength. Signal strength is affected by the distance between your wireless network devices, by radio interference, and by interference from natural obstructions such as walls, floors, and doors.

The most common way to set up a wireless Ethernet network is Dynamic Host Control Protocol (DHCP) using a wireless access point router. A DHCP network configuration uses an access point router to automatically assign IP addresses to each computer or network device.

#### Example access point router wireless Ethernet network

By using an *access point*, you can join a wireless Ethernet network and access a wired Ethernet network.

The following is an example of an access point wireless Ethernet network that shows how an access point also lets you access the Internet. The network is made up of an access point, a cable or DSL modem, and your computers. The access point is the central control point for the network. Attached to the access point is the cable or DSL modem that provides access to the Internet. Each of the computers or Ethernet-ready devices communicate with the access point using radio waves. If your computer does not have a built-in wireless Ethernet emitter, you need to add a wireless PCI card (desktop), PC card (notebook), or USB adapter.

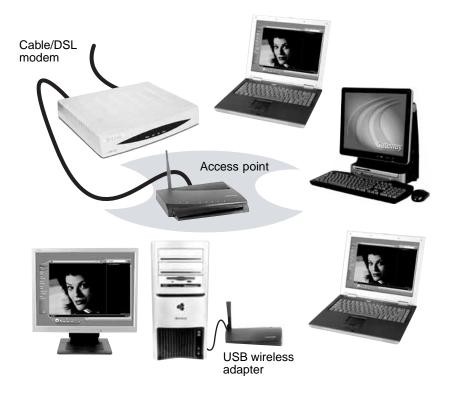

**Tips & Tricks** 

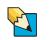

To add the ability to access a wired Ethernet network to your wireless Ethernet network, connect an access point to the router or use a router that has a built-in access point, such as the Linksys wireless access point router with 4-port switch. For more information about accessing a wired Ethernet, see "Using a wired Ethernet network" on page 82.

#### **Equipment you need for an access point wireless Ethernet network** For an access point wireless Ethernet network you need:

- Two or more computers with wireless Ethernet emitters
- One access point
- One broadband Internet connection (optional)

| Important     | IEEE 802.11b and IEEE 802.11g use the same radio frequency.<br>IEEE 802.11a uses a different radio frequency than IEEE 802.11b<br>and IEEE 802.11g. All wireless Ethernet components must use the<br>same frequency. A combination of IEEE 802.11a and IEEE 802.11b<br>or IEEE 802.11a and IEEE 802.11g components will not work. Some<br>wireless devices can broadcast and receive signals on both<br>frequencies.                                                                                                    |
|---------------|----------------------------------------------------------------------------------------------------|
|               | A mixture of IEEE 802.11b and IEEE 802.11g components will result<br>in your network running at the speed of the slower IEEE 802.11b<br>components.                                                                                                    |
| Tips & Tricks | <ul> <li>When buying your access point, be sure the model includes everything your network needs, including:</li> <li>802.11g support - for next-generation, high-speed wireless communications</li> <li>Internet security features - such as a firewall to protect your network from unwanted intruders</li> <li>Wireless security features - such as 128-bit WEP encryption</li> <li>4-port switch - to eliminate the need for additional network hardware</li> <li>DHCP server/dynamic IP address assignment - to automatically configure network and IP addresses</li> </ul> |

#### Determining if wireless Ethernet is already installed on your computers

**To determine if wireless Ethernet is already installed on your computer:** 

- 1 Click Start, then click Control Panel. The *Control Panel* window opens. If your Control Panel is in Category View, click Performance and Maintenance.
- **2** Click/Double-click **System**, click the **Hardware** tab, then click **Device Manager**. The *Device* **Manager** window opens.
- **3** Click the plus (+) in front of **Network adapters**. The wireless Ethernet device installed in your computer is listed. If one is not listed, you must install one.

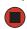

#### Wired Ethernet network

Create a wired Ethernet network by using special wires to connect all the computers and devices on your network. Wired Ethernet networks are typically faster than other network types. Create a wired Ethernet network if:

- You are building a new home or your existing home already has Ethernet cable installed in each room that has a device you want to connect
- You are creating a network in an office or business where network speed is more important than moving about with your computer
- Your computer has an Ethernet jack for connecting to the network

#### Using a wired Ethernet network

A wired Ethernet network consists of two or more computers connected together through an Ethernet cable. This connection type is commonly used in offices around the world and can be used to build computer networks in the home.

#### Ethernet, Fast Ethernet, or Gigabit Ethernet

Ethernet is available at three different speeds. Standard Ethernet runs at 10 Mbps, Fast Ethernet runs at 100 Mbps, and Gigabit Ethernet runs at 1000 Mbps. Most home networks are built using Standard or Fast Ethernet components. Business networks are typically built using Fast or Gigabit Ethernet components.

To create a wired Ethernet network, you or your electrician must install special Ethernet cables in your home or office.

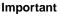

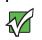

Check local code requirements before installing Ethernet cable or other wiring in your home or office. Your municipality may require you to obtain a permit and hire a licensed installer.

The most common way to set up a wired Ethernet network is Dynamic Host Control Protocol (DHCP) using a router. A DHCP network configuration uses a router to automatically assign IP addresses to each computer or network device.

#### Example router-based wired Ethernet network

The following is an example of a wired Ethernet network. The network is made up of a router, a cable or DSL modem, your computers, and cables connecting each of these components. The router is the central control point for the network. Attached to the router are all of your computers or Ethernet-ready devices. Also connected to the router is a cable or DSL modem that provides access to the Internet.

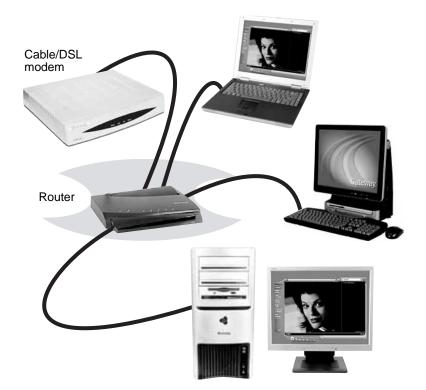

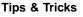

To add the ability to access a wireless Ethernet network to your wired Ethernet network, connect an access point to the router or use a router that has a built-in access point, such as the Linksys wireless access point router with 4-port switch. For more information about accessing a wireless Ethernet, see "Using a wireless Ethernet network" on page 77.

#### Equipment you need for a router-based wired Ethernet network

For a wired Ethernet network you need:

- Two or more computers with Ethernet jacks
- One router
- One broadband Internet connection (optional)
- Ethernet cables connecting all of the network equipment

#### Important

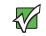

For best results, all Ethernet components should be either standard Ethernet (10 Mbps), Fast Ethernet (100 Mbps or 10/100), or Gigabit Ethernet (1000 Mbps or 10/100/1000). A mixture of components rated at different speeds will result in your network running at the speed of the slowest rated component.

Tips & Tricks

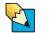

When buying your router, be sure the model includes everything your network needs, including:

- Internet security features such as a firewall to protect your network from unwanted intruders
- 4-port switch to eliminate the need for additional network hardware
- DHCP server/dynamic IP address assignment to automatically configure network and IP addresses

#### Determining if wired Ethernet is already installed on your computers

#### To determine if wired Ethernet is already installed on your computer:

- 1 Click Start, then click Control Panel. The *Control Panel* window opens. If your Control Panel is in Category View, click Performance and Maintenance.
- 2 Click/Double-click System, click the Hardware tab, then click Device Manager. The Device Manager window opens.
- **3** Click the plus (+) in front of **Network adapters**. The wired Ethernet device installed in your computer is listed. If one is not listed, you must install one.

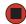

## **Creating an Ethernet network**

### Installing Ethernet cards and drivers

After you have determined the type of Ethernet you are using for your network, you need to install Ethernet cards and drivers on the computers that do not have Ethernet already installed. To order wired or wireless Ethernet PCI or PC cards, visit the Accessories Store at <u>accessories.gateway.com</u>.

Use the documentation that comes with your Ethernet cards for instructions on installing the card and any required drivers.

### Making sure your broadband connection works

Before you change anything about your home setup, make sure that your broadband connection is working correctly. To test the connection, log onto the Internet using your current setup. If the connection is not working, contact your Internet service provider.

Important

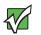

If you do not have a broadband connection already installed, make the necessary arrangements with your ISP. Be sure to find out how soon after the installation the line will be activated.

Important

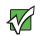

Broadband Internet settings will differ from ISP to ISP. Before you begin setting up your network, you should contact your ISP for any specific instructions they have for setting up a network.

### Naming the computers and the workgroup

Important

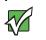

You must give each computer on the network a unique Computer Name and the same Workgroup Name.

#### To identify this computer on the network:

- 1 Click Start, then click Control Panel. The *Control Panel* window opens. If your Control Panel is in Category View, click Performance and Maintenance. The *Performance and Maintenance* window opens.
- **2** Click/Double-click **System**. The *System Properties* dialog box opens.
- **3** Click Computer Name.
- **4** Click **Change**. The *Computer Name Changes* dialog box opens.
- **5** Type a unique computer name in the **Computer name** box. This name identifies the computer to other users on the network. Use a computer name of up to 15 characters with no blank spaces. Each computer name must be unique on your network. All-numeric computer names are not allowed. Names must contain some letters.
- **6** Type a name for your workgroup in the **Workgroup** box. Use a workgroup name of up to 15 characters with no blank spaces. The workgroup name must be the same for all computers in your network workgroup, and the name must be different than any computer name on your network.
- 7 Click **OK** to close the *Computer Name Changes* dialog box.

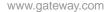

### Configuring the TCP/IP protocol

A networking protocol is a language computers use to talk to each other. One of several available protocols must be set up on each computer you plan to use on your network. We recommend you use the Transmission Control Protocol/Internet Protocol (TCP/IP), which is widely accepted and compatible for local area networks (LANs), as well as for Internet communications.

When networking is set up in Windows XP, TCP/IP is automatically installed as the default protocol.

#### Terms you should know

DHCP - Dynamic Host Configuration Protocol (DHCP) lets a router temporarily assign an IP address to a computer on the network.

**IP** Address - Internet Protocol (IP) address is a number that uniquely identifies a computer on the network.

**Subnet Mask** - Subnet mask is a number that identifies what subnetwork the computer is located on. This number will be the same on all computers on a home network.

#### Using a DHCP server

In order to use the TCP/IP protocol on each computer with a router or access point router, you must set the protocol to "Obtain an IP address from a DHCP server."

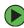

#### To use a DHCP server

- 1 Click Start, then click Control Panel. The *Control Panel* window opens. If your Control Panel is in Category View, click Network and Internet Connections. The Network and Internet Connections window opens.
- **2** Click/Double-click **Network Connections**. The *Network Connections* window opens.

**3** Right-click Local Area Connection, then click Properties. The *Local Area Connection Properties* dialog box opens.

- OR -

If you do not have a LAN connection setup, click **Create a new connection** and follow the instructions in the New Connection Wizard.

| 🖵 Local Area Connection Properties 🛛 🔹 🔍                                                                                                    |
|----------------------------------------------------------------------------------------------------|
| General Authentication Advanced                                                                                                    |
| Connect using:                                                                                                    |
| ■ Intel(R) PRO/100 VE Network Connection                                                                                                    |
| Configure                                                                                                    |
| This connection uses the following items:                                                                                                    |
| Client for Microsoft Networks  File and Printer Sharing for Microsoft Networks  file and Printer Sharing for Microsoft Networks  file and Protocol (TCP/IP)       |
| □                                                                                                    |
| Transmission Control Protocol/Internet Protocol. The default<br>wide area network protocol that provides communication<br>across diverse interconnected networks. |
| $\Box$ Sho <u>w</u> icon in notification area when connected                                                                                                    |
| OK Cancel                                                                                                    |

- 4 Click to select the Internet Protocol (TCP/IP) check box in the This connection uses the following items list. If you do not see TCP/IP, drag the scroll bar to see more choices.
- **5** Click **Properties**. The *Internet Protocol (TCP/IP) Properties* dialog box opens.

|                                        | d automatically if your network supports<br>ed to ask your network administrator for |
|----------------------------------------|--------------------------------------------------------------------------------------|
| ⊙ <u>O</u> btain an IP address autor   | natically                                                                            |
| ◯ U <u>s</u> e the following IP addres | \$.                                                                                  |
| IP address:                            |                                                                                      |
| Sybnet mask:                           |                                                                                      |
| Default gateway:                       |                                                                                      |
| Obtain DNS server address              | automatically                                                                        |
| Use the following DNS serv             | ver addresses:                                                                       |
| Preferred DNS server:                  |                                                                                      |
| Alternate DNS server:                  |                                                                                      |
|                                        |                                                                                      |

- 7 Click Obtain an IP address automatically.
- **8** Click **OK** to close the *Internet Protocol (TCP/IP) Properties* dialog box.
- **9** Click **OK** to close the *Local Area Connection Properties* dialog box.
- **10** Click **X** to close the *Network Connections* window.
- **11** Repeat this procedure for every computer on your network.

#### Where to go from here

If you are setting up a wireless Ethernet, go to "Setting up a wireless Ethernet network" on page 89.

-OR-

If you are setting up a wired Ethernet, go to "Setting up a wired Ethernet network" on page 96.

### Setting up a wireless Ethernet network

See the instructions that came with your access point or wireless access point router for initial setup. How you set up your access point varies depending on the features of the access point and your networking situation.

#### Mounting the access point

When selecting a place to mount your access point, consider the following guidelines:

- Mount your access point as high as possible (to avoid interference from natural obstacles and appliances).
- Mount your access point in a location where you can run an Ethernet cable from the access point to either your wired Ethernet network or your cable or DSL modem.

#### Configuring the access point

Important

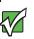

The following configuration information applies to the Linksys wireless access point router with 4-port switch. For any other brand or model of access point, see the manufacturer's documentation, which may accompany the access point or be available from the manufacturer's Web site.

#### To configure the Linksys wireless access point router with 4-port switch:

1 If you are connecting any wired devices to your wireless access point router, follow the instructions in "Setting up a network using a router" on page 96, then go to Step 7.

-OR-

If you are not connecting any wired devices to your wireless access point router, go to Step 2.

- **2** Plug one end of a straight-through cable into the WAN port on the wireless access point router and the other end into the DSL or cable modem.
- **3** Plug one end of the power adapter into the AC connector on the router and the other end into a grounded, 110V electrical outlet.
- **4** Turn on the DSL or cable modem.
- **5** Press the reset button on the wireless access point router.
- **6** Temporarily connect a computer to the wireless access point router using a straight-through cable and turn the computer on.
- **7** From one of the computers plugged into your wireless access point router, open your Web browser.

- 8 In the browser's Address box, type http://192.168.1.1, then press ENTER.
- **9** When prompted for a username and password, leave the username box empty and type **admin** in the password box, then click **OK**. The setup page opens.
- **10** Enter the following values in the appropriate fields:
  - Host Name and Domain Name Check with your ISP to see if entries are required in these fields and, if so, what entries are required.
  - Enable/Disable wireless Click Enable to turn on the wireless functions of your access point router.
  - **SSID** Type a unique name for your wireless access point.
  - Allow Broadcast SSID to associate Clicking Yes lets you automatically see the SSID in the Available Networks list (see "Connecting to an access point network" on page 91). Clicking No means that you will need to manually add the access point (see "Adding an access point" on page 94). Clicking No makes your wireless network more secure because intruders will not be able to connect to your network without knowing the name of your access point.

#### Tips & Tricks

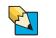

If you live in an apartment building or dormitory, you may want to click  ${\bf No}$  to prevent your neighbors from discovering and accessing your network.

- Channel In the United States, you can specify any channel between 1 and 11.
- WEP To use WEP (wired equivalent privacy) encryption, select Mandatory. If you use WEP encryption, all computers on your network must use the same WEP encryption. See the documentation that came with your access point on how to use WEP encryption.
- WAN Connection Type If your ISP assigns you a different IP address each time you log on, click Obtain an IP Address Automatically. If your ISP requires a fixed IP address, click Static IP, then type the values provided by your ISP.
- **11** Click Apply, then click **Continue** to save the settings.
- **12** If you temporarily connected a computer to the access point router in Step 6, disconnect it.
- **13** Reset the power on your cable or DSL modem.
- **14** Restart all of your computers on the network.
- **15** To connect to the access point, see "Connecting to an access point network" on page 91.

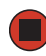

#### Connecting to an access point network

After you have set up your wireless access point, you need to set up the network connection on your computers.

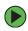

#### To connect to an access point wireless Ethernet network:

- 1 Before connecting to an access point, you must turn on the wireless Ethernet emitter by clicking Start, then clicking Control Panel. The Control Panel window opens. If your Control Panel is in Category View, click Network and Internet Connections. The Network and Internet Connections window opens.
- **2** Click/Double-click **Network Connections**. The *Network Connections* window opens.
- **3** Right-click the Wireless Network Connection icon, then click View available wireless networks. The *Choose a wireless network* window opens.

| ((;)) Wireless Network Connect                          | ion                                                                                            | ×                   |
|---------------------------------------------------------|------------------------------------------------------------------------------------------------|---------------------|
| Network Tasks                                           | Choose a wireless network                                                                      |                     |
| 💋 Refresh network list                                  | Click an item in the list below to connect to a <u>w</u> ireless network in ra<br>information. | ange or to get more |
| Set up a wireless network<br>for a home or small office | ((Q)) linksys                                                                                  | Manual ☆ 📤          |
|                                                         | Unsecured wireless network                                                                     | 0000                |
| Related Tasks                                           | ((Q)) nscengb                                                                                  | Automatic 😪         |
| (j) Learn about wireless                                | Unsecured wireless network                                                                     | 0000                |
| networking                                              | ((Q)) cdvdnet                                                                                  |                     |
| Change the order of<br>preferred networks               | Unsecured wireless network                                                                     | 00000               |
| 🎐 Change advanced                                       | ((Q)) verification                                                                             |                     |
| settings                                                | C Security-enabled wireless network                                                            | 0000                |
|                                                         | ((Q)) APEd                                                                                     |                     |
|                                                         | C Security-enabled wireless network                                                            | 0000                |
|                                                         | ((Q)) 55ID_0_GUEST_10                                                                          |                     |
|                                                         | Unsecured wireless network                                                                     | 0000 🗸              |
|                                                         |                                                                                                | ⊆onnect             |

**4** Click the network you created in the Choose a wireless network list, then click **Connect**. Follow the onscreen instructions to complete the wireless network connection.

-OR-

If you are unable to connect to the network in the Choose a wireless network list, click the Learn about wireless networking topic located in the Related Tasks area.

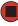

Help and Support

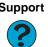

For more information about connecting to a wireless network, click **Start**, then click **Help and Support**.

Type the keyword **connecting to wireless network** in the **Search** box Search , then click the arrow.

#### Configuring computer settings for an access point

If you are unable to connect to an access point in the Choose a wireless network list, the most likely cause is that the access point is using WEP security. You need to configure your network settings to use the same WEP security settings as those used by the access point.

To configure computer settings with WEP security for an access point wireless Ethernet network:

- **1** With the *Wireless Network Connection* window open, click **Change advanced settings**. The *Wireless Network Connection Properties* dialog box opens.
- 2 Click the Wireless Networks tab.

| + Wireless Network Connection Properties                                                                                  |
|----------------------------------------------------------------------------------------------------|
| General Wireless Networks Advanced                                                                                        |
| ☑ Use <u>W</u> indows to configure my wireless network settings                                                           |
| Available <u>n</u> etworks:                                                                                               |
| To connect to, disconnect from, or find out more information<br>about wireless networks in range, click the button below. |
| View Wireless Networks                                                                                                    |
| Preferred networks:<br>Automatically connect to available networks in the order listed<br>below:                          |
| Inksys (Automatic)     Move up       Inscends (Automatic)     Move down                                                   |
| Add <u>R</u> emove Properties                                                                                             |
| Learn about setting up wireless network. Advanced                                                                         |
| OK Cancel                                                                                                    |

**3** Click to select the access point network in the **Preferred networks** box, then click **Properties**. The *network properties* dialog box opens. The name of the network already appears in the **Network name (SSID)** box.

| linksys properties                                                | ?×                           |
|-------------------------------------------------------------------|------------------------------|
| Association Authentication Cor                                    | nection                      |
| Network <u>n</u> ame (SSID):                                      | sys                          |
| Wireless network key                                              |                              |
| This network requires a key for                                   | the following:               |
| Network Authentication:                                           | Open 🗸                       |
| Data encryption:                                                  | Disabled 🗸                   |
| Network <u>k</u> ey:                                              |                              |
| Confirm network key:                                              |                              |
| Key inde <u>x</u> (advanced): 1                                   |                              |
| The key is provided for me                                        | automatically                |
| This is a <u>c</u> omputer-to-computer access points are not used | r (ad hoc) network; wireless |
|                                                                   | OK Cancel                    |

- **4** Click the arrow button to open the Data encryption list, then click **WEP**.
- **5** If the WEP network key is not provided automatically, click to clear The key is provided for me automatically check box, then type the network key settings in the Network key and Confirm network key boxes to match those set on the access point.

- OR -

If the WEP network key is provided automatically, then leave the check mark selected in The key is provided for me automatically check box.

- 6 Make sure that the This is a computer-to-computer (ad hoc) network; wireless access points are not used check box is not selected.
- 7 Click OK to close the *Wireless Network Properties* dialog box. Your network should be running. Go to "Testing your network" on page 99.

Help and Support

For more information about configuring a wireless network, click **Start**, then click **Help and Support**.

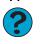

Type the keyword **wireless network** in the **Search** box Search \_\_\_\_\_\_\_, then click the arrow.

#### Adding an access point

If an access point does not appear in the Available networks list, and you know the access point is turned on, you need to add it manually. This typically happens when you set the access point's Allow Broadcast SSID to associate to No. For more information, see "Configuring the access point" on page 89.

To manually add an access point wireless Ethernet network:

- 1 With the *Wireless Network Connection* window open, click **Change order of preferred networks**. The *Wireless Network Connection Properties* dialog box opens.
- **2** Click the Wireless Networks tab.

| + Wireless Network Connection Properties                                                                                                    |
|----------------------------------------------------------------------------------------------------|
| General Wireless Networks Advanced                                                                                                    |
| $\ensuremath{\boxtimes}$ Use $\ensuremath{\boxtimes}$ indows to configure my wireless network settings                                                                                                    |
| Available networks:                                                                                                    |
| To connect to, disconnect from, or find out more information<br>about wireless networks in range, click the button below.                                                                                                    |
| View Wireless Networks                                                                                                    |
| Preferred networks:         Automatically connect to available networks in the order listed below:         Image: state state s |
| Add <u>Bemove</u> Properties       Learn about setting up wireless network     Advanced       configuration.     Advanced                                                                                                    |
| OK Cancel                                                                                                    |

**3** Click Add. The *network properties* dialog box opens.

| linksys proj       | perties                                        |                                         | ?>    |
|--------------------|------------------------------------------------|-----------------------------------------|-------|
| Association        | Authentication                                 | Connection                              |       |
| Network <u>n</u> a | ame (SSID):                                    | linksys                                 |       |
| Wireless           | network key —                                  |                                         |       |
| This netv          | vork requires a ke                             | ey for the following:                   |       |
| Network            | Authentication:                                | Open                                    | ~     |
| <u>D</u> ata en    | cryption:                                      | Disabled                                | *     |
| Network            | <u>k</u> ey:                                   |                                         |       |
| C <u>o</u> nfirm r | network key:                                   |                                         |       |
| Key inde           | <u>x</u> (advanced):                           | 1                                       |       |
| ☑ T <u>h</u> e k   | ey is provided fo                              | r me automatically                      |       |
|                    | a <u>c</u> omputer-to-cor<br>points are not us | mputer (ad hoc) network; wireless<br>ed |       |
|                    |                                                | ОК С                                    | ancel |

- **4** Type the name of the network in the **Network name (SSID)** box.
- **5** Click the arrow button to open the **Network Authentication** list, then click the network authentication option you want.
- **6** If this is a security-enabled network, click the arrow button to open the **Data encryption** list, then click **WEP**.
- 7 If the WEP network key is not provided automatically, click to clear The key is provided for me automatically check box, then type the network key settings in the Network key and Confirm network key boxes to match those set on the access point.

- OR -

If the WEP network key is provided automatically, then leave the check mark selected in **The key is provided for me automatically** check box.

- 8 Make sure that the This is a computer-to-computer (ad hoc) network; wireless access points are not used check box is not selected.
- **9** Click **OK** to close the *Wireless Network Properties* dialog box. Your network should be running. Go to "Testing your network" on page 99.

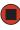

Help and Support

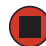

For more information about configuring a wireless network, click Start, then click Help and Support.

Type the keyword wireless network in the Search box , then click the arrow.

### Setting up a wired Ethernet network

We recommend using category 5, unshielded, twisted-pair cable (approximately 1/4" in diameter with a thin outer-jacket, containing eight color-coded wires), and equipment compatible with this type of cable. This type of cable is equipped with RJ-45 connectors (like a large telephone jack connector, but with eight pins) on each end.

Important

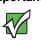

Category 5 cables are available in two different types; straight-through cables, used to connect computers to a router, and crossover cables, used to connect two computers.

To determine which type of cable you have, hold both ends of the cable with the connectors facing away from you and with the spring clip on the bottom. For straight-through cable, the wires on both connectors are attached to copper pins in the same order (same colors, left to right). For a crossover cable, the wires on each connector are attached to the copper pins in a different order (different colors, left to right).

#### Setting up a network using a router

If you are setting up a network for more than two computers and you will be connecting your network to a high-speed Broadband Internet connection (cable or DSL modem), we recommend the use of a router. A router lets you access the Internet connection from any network computer. The router can assign IP addresses to the computers on the network and can provide firewall protection for your network as well.

In addition to a router, you need a straight-through cable for each computer you want to connect to the network.

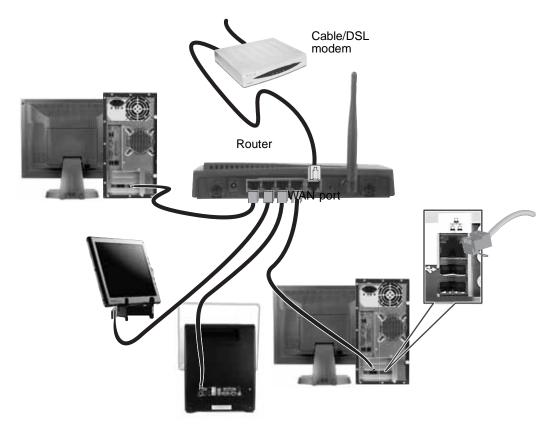

#### To set up a network using a router:

- **1** Plug one end of the power adapter into the AC connector on the router and the other end into a grounded, 110V electrical outlet.
- **2** Turn on your computers.
- **3** Plug one end of a straight-through network cable into any numbered port on the router (except the WAN port). The WAN port is used to connect the router to the DSL or cable modem, and is identified by a label or a switch. Plug the other end of the cable into the network connector on the computer. As each computer is connected to the router, the corresponding green indicator should light on the front of the router, indicating a good connection.
- **4** Repeat Step 3 for each computer on the network.

**5** For an Internet connection, plug a straight-through cable into the WAN port on the router and the other end into the Ethernet jack on the DSL or cable modem.

### Configuring your router

After you have named your computers and set up TCP/IP on them, you can configure your router using your Web browser. For these instructions, we assume that you are using the router to connect your network to a high-speed Broadband Internet connection through an Internet service provider (ISP) and that you are configuring it as a DHCP server.

Important

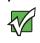

The following configuration information applies to the Linksys<sup>®</sup> EtherFast Cable/DSL routers. For any other brand or model of router, see the manufacturer's documentation, which may accompany the router or be available from the manufacturer's Web site.

#### To configure the Linksys EtherFast Cable/DSL router:

- **1** From one of the computers connected to the network, open your Web browser, type http://192.168.1.1 in the browser's address box, then press ENTER.
- **2** When prompted for a username and password, leave the username box empty and type **admin** in the password box, then click **OK**. The Setup page opens.
- **3** Enter the following values in the appropriate fields:
  - Router Name and Domain Name Check with your ISP to see if entries are required in these fields and, if so, what entries are required. Normally, leaving the fields blank will work.
  - LAN IP Address We recommend that you accept the defaults.
  - WAN IP Address If your ISP assigns you a different IP address each time you log on, click Obtain an IP Address Automatically. If your ISP requires a fixed IP address, click Specify an IP Address, then type the values provided by your ISP.
- **4** When you are finished entering information on the Setup page, click **Apply**.
- **5** Click the **DHCP** tab on the top of the screen.
- 6 Click the Enable checkbox, then click Apply.
- **7** Press the reset button on your cable or DSL modem, then restart the computer. Your network should be running. Go to "Testing your network" on page 99.

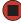

## Testing your network

Now that your home network is set up, log onto one of your computers and access a favorite Internet Web site.

If you are unable to connect to the Internet:

- Run the New Connection Wizard (see "Sharing an Internet connection" on page 100)
- Check all physical cable connections
- Compare the status lights on the front of the router or access point with the patterns described in the router or access point literature
- Temporarily turn off any firewall software on your desktop computer
- Turn off all of the devices, then power them back on
- Refer to your router's or access point's troubleshooting information
- Contact your Internet service provider

## Sharing your resources

### Sharing an Internet connection

Internet sharing lets all computers on the network access the Internet at the same time using one Internet service provider (ISP) connection.

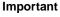

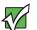

The Internet setup procedure uses the Windows XP New Connection Wizard and Internet Explorer. The example screens show those screens that typically appear in the course of using the wizard. If your Internet connection differs from that used in this example, you may encounter additional screens or screens with different selections. Make sure that you read each screen in the wizard and make your selections based on your particular Internet connection situation.

If you use a browser other than Internet Explorer, see the help provided with that browser for configuring it for use on a network.

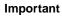

If you are using a dial-up modem instead of a broadband connection, see the documentation that came with your router or access point for the correct procedure.

#### To set up Internet Explorer on each computer on your Ethernet network:

- **1** Make sure that the router or access point is turned on and configured as instructed by your cable or DSL provider.
- **2** Click **Start**, right-click **Internet**, then click **Internet Properties**. The *Internet Properties* dialog box opens.

**3** Click the **Connections** tab.

| ernet Properties                                                                                                    | ?>                   |
|----------------------------------------------------------------------------------------------------|----------------------|
| eneral Security Privacy Content Connections                                                                                               | Programs Advanced    |
| To set up an Internet connection, click Setup.                                                                                            | Set <u>up</u>        |
| Dial-up and Virtual Private Network settings                                                                                              |                      |
|                                                                                                    | A <u>d</u> d         |
|                                                                                                    | <u>R</u> emove       |
| Choose Settings if you need to configure a proxy server for a connection.                                                                 | <u>S</u> ettings     |
| Never dial a <u>c</u> onnection     Dial <u>w</u> henever a network connection is not prese     Always dial my default c <u>onnection</u> | nt                   |
| Current None                                                                                                    | S <u>e</u> t Default |
| Local Area Network (LAN) settings                                                                                                    |                      |
| LAN Settings do not apply to dial-up connections.<br>Choose Settings above for dial-up settings.                                          | LAN Settings         |
| ancese settings ase to tor didi ap settings.                                                                                              |                      |
|                                                                                                    |                      |
| OK Can                                                                                                    | cel Apply            |

- **4** Click **Setup**. The New Connection Wizard opens.
- **5** Click Next. The *Network Connection Type* screen opens.

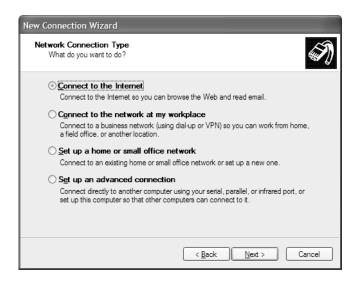

#### 6 Click Connect to the Internet, then click Next. The Getting Ready screen opens.

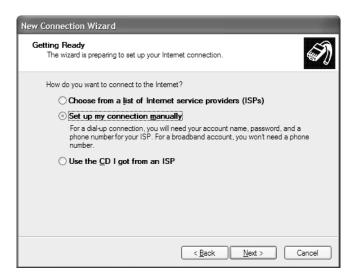

7 Click Set up my connection manually, then click Next. The *Internet Connection* screen opens.

| New Connection Wizard                                                                                                    |
|----------------------------------------------------------------------------------------------------|
| Internet Connection<br>How do you want to connect to the Internet?                                                                                                    |
| ○ Connect using a <u>d</u> ial-up modem                                                                                                    |
| This type of connection uses a modem and a regular or ISDN phone line.                                                                                                    |
| Connect using a broadband connection that requires a user name and password                                                                                                    |
| This is a high-speed connection using either a DSL or cable modem. Your ISP may<br>refer to this type of connection as PPPoE.                                                                            |
| Connect using a broadband connection that is always on<br>This is a high-speed connection using either a cable modem, DSL or LAN<br>connection. It is always active, and doesn't require you to sign in. |
| < <u>B</u> ack Next > Cancel                                                                                                    |

- **8** Click the type of Internet connection you are setting up, then click **Next**.
- 9 Click Finish.
- **10** Repeat this procedure for each computer on your network. Go to "Accessing the Internet" on page 103.

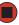

# Accessing the Internet

To access the Internet from your computer:

- **1** Make sure that the router or access point is turned on.
- **2** Open Internet Explorer and browse the Internet.

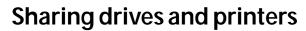

With a network, you can *share* drives (for example hard drives, diskette drives, and CD or DVD drives) and printers among the computers connected to the network.

After the drives and printers on each network computer are shared, you can access them as though they were attached directly to your computer. Then you can:

- View a network drive
- Open and copy files stored on other network computers
- Print documents on network printers

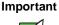

To share a printer among the network computers, each computer must have the shared printer's drivers installed. Follow the instructions included with your printer to install the printer drivers on each computer.

### Sharing drives or folders

If you want to share a drive or folder, use the following instructions.

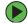

# To share drives or folders:

- **1** Make sure that each computer on your network has Windows file and printer sharing turned on by following the steps in "Sharing drives or folders" on page 103.
- **2** In My Computer or Windows Explorer, right-click the drive or folder that you want to share, then click **Sharing and Security**. The folder properties dialog box opens.

If you share a drive, the entire contents of that drive will be available to everyone on your network. If you share a folder, only the contents of that folder will be available to everyone on the network.

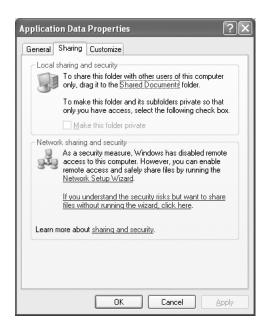

**4** If this is the first time you have shared a drive or folder, click **Network Setup Wizard** to enable remote access, then follow the on-screen instructions.

- OR -

If you have previously enabled remote file access and you want to share a drive or folder with others on the network (network sharing), click to select the **Share this folder** on the network check box, type a shared name in the **Shared name** box. To let other users have full permissions to read and write to the shared drive or folder, click to select the **Allow network users to change my files** check box.

5 Click OK.

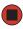

# Un-sharing drives, folders, and files

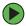

## To un-share drives or folders:

- **1** In My Computer or Windows Explorer, right-click the drive or folder that you want to un-share, then click Sharing and Security.
- **2** Make sure that the **Share this folder on the network** check box is not selected.
- 3 Click OK.

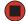

# **Sharing printers**

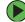

### **To share printers:**

- 1 Click Start, then click Control Panel. The *Control Panel* window opens. If your Control Panel is in Category View, click Printers and Other Hardware.
- 2 Click/Double-click the Printers and Faxes icon. The Printers and Faxes window opens.
- **3** Right-click the name of the printer you want to share, then click **Sharing**.
- **4** Click Share this printer.
- 5 Click OK.

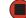

# Using the network

After the drives and printers on each network computer are shared, you can:

- View shared drives and folders
- Map a network drive
- Open and copy files stored on other network computers
- Print documents on network printers

# Viewing shared drives and folders

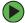

To view shared drives and folders:

- 1 Click Start, then click My Network Places. The My Network Places window opens.
- **2** Click/Double-click **Entire Network**. The *Entire Network* window opens. If you do not see the contents of the network after you double-click Entire Network, click entire contents.
- **3** Double-click Microsoft Windows Network.
- **4** Double-click the name of your workgroup. The names of each of the computers in your workgroup are listed. For more information about workgroups, see "Naming the computers and the workgroup" on page 85.
- **5** Double-click the name of the computer containing the drive or folder you want to view. All shared drives and folders are listed.

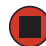

### Mapping a network drive

After a drive or folder on one computer is mapped as a drive on another computer, the contents of the drive or folder can be accessed as if the drive were attached directly to the computer.

For example, the My Documents folder on computer 1 is mapped as the Z drive on computer 2. To access the My Documents folder on computer 1 from computer 2, double-click the Z drive.

### To map a network drive:

- **1** Locate the drive or folder by completing the steps in "Viewing shared drives and folders" on page 106.
- **2** Right-click the drive or folder, then click **Map Network Drive**. The Map Network Drive wizard opens.
- **3** Click the arrow button to open the **Drive** list, then click the drive letter you want to map this drive or folder to.
- **4** Click **Reconnect at Logon** if you want to reconnect to this drive or folder each time you log on to the network.
- **5** Click Finish.

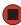

# **Opening files across the network**

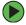

# To open files across the network:

- **1** Start the program for the file you want to open.
- **2** Click File, then click Open.
- **3** Browse to the network drive that contains the file you want to open.
- **4** Double-click the folder containing the file, then double-click the file.

# Copying files across the network

### To copy files across the network:

- 1 Click Start, then click My Computer. The My Computer window opens.
- **2** Browse to the network drive that contains the file you want to copy.
- **3** Browse to the file you want to copy.
- **4** Click the file.
- **5** Click **Edit**, then click **Copy**.
- **6** Double-click the folder where you want to copy the file to.
- 7 Click Edit, then click Paste.

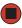

# Printing files across the network

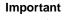

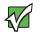

Before you can print a file across the network, you must install the driver for the printer on the computer you are sending the file from. You can obtain the printer driver and installation instructions from the CD that shipped with your printer or from the manufacturer's Web site.

# To print files across the network:

- **1** Open the file you want to print.
- 2 Click File, then click Print.
- **3** Click the arrow button to open the printer name list, then click the network printer.
- 4 Click OK.

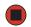

# **Connecting to hotspots**

A hotspot is a high-speed wireless Internet access point available in public locations such as airports, airline clubs, libraries, book shops, and coffee houses.

While you are away from your home office, hotspots let you send and receive e-mail, surf Web sites, or access your company's network.

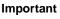

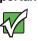

If you want to access your company's network through a hotspot, contact your network administrator for setup information. You will probably be routed through a VPN connection for maximum security.

You usually need to sign up to get access through hotspot connections. During the sign-up process, the vendor will provide you with the necessary connection information.

To access any new network, obtain information about the network (such as the SSID, password key, and security settings to use) and enter that information. See "Configuring computer settings for an access point" on page 92 for instructions.

Caution

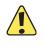

Because hotspots typically do not enable any security measures, the data that you are sending and receiving may be vulnerable.

Any of the files on your computer that are marked for sharing may be accessible to other users on the network.

# **Troubleshooting Your Ethernet network**

# Wired Ethernet network

# You cannot see the other computers on your network

- Make sure that your Ethernet cable is plugged into the Ethernet jack on your computer. Make sure that the other end is plugged into a router.
- Make sure that all computers are plugged into a powered electrical outlet and turned on.
- Make sure that the router is plugged into a powered electrical outlet and turned on. Most routers have lights that indicate they are working. For more information, see the documentation that came with your router.
- Make sure that all computers on your network have the same workgroup name.
- Make sure that all computers are using the same Subnet Mask.
- If you assigned IP addresses to the computers, make sure that all computers have different IP addresses. For home networks, IP addresses should be 192.168.N.N where N is a number you assign between 0 and 254. The first N should be the same for all computers on your network and the second N should be different for all computers on your network.

# The computer does not recognize an add-in Ethernet card

- Shut down and restart your computer.
- Make sure that you have installed the required software. For more information, see the documentation that came with your Ethernet card.
- Reseat the card. For more information, about opening your computer case, see "Opening the case" on page 46. For more information about your Ethernet card, see the documentation that came with your Ethernet card.

# Your wired Ethernet network is running slower than you expect

■ If your wired Ethernet network is running slower than you expect, check the speed of each Ethernet component. For best results, all Ethernet components should be standard Ethernet (10 Mbps), Fast Ethernet (100 Mbps or 10/100 Mbps), or Gigabit Ethernet (1000 Mbps or 10/100/1000 Mbps). A mixture of Ethernet, Fast Ethernet, and Gigabit Ethernet components will result in your network running at the slowest component speed.

# **Wireless Ethernet network**

### You turned the wireless on, but it takes a while to connect.

■ When the wireless emitter is turned on, it automatically scans for available connections, which can take approximately 30 seconds to complete.

### Your connection on the network seems intermittent.

■ In addition to other factors, the strength of a wireless connection is determined by the distance from the access point and structural material that the signal must travel through (such as walls, cabinets, ceilings, and floors.)

If you cannot relocate, see if you can improve the connection by changing the channel of the access point.

### Your wireless Ethernet network is running slower than you expect

■ If your wireless Ethernet network is running slower than you expect, you should check your network signal strength. If you find the signal strength is low, try moving to a new location to increase the signal strength.

#### Important

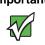

Signal strength is affected by the distance between your wireless network devices, by radio interference, and by interference from natural obstructions such as walls, floors, and doors.

# To check the signal strength of your wireless Ethernet network:

- 1 Click Start, then click Control Panel. The *Control Panel* window opens. If your Control Panel is in Category View, click Network and Internet Connections. The *Network and Internet Connections* window opens.
- **2** Click/Double-click Network Connections. The *Network Connections* window opens.

**3** Right-click **Wireless Network Connection**, then click **Status**. The *Wireless Network Connection Status* dialog box opens. The meter shows the signal strength for wireless Ethernet networking on your computer if other computers with the same network name are within range of your computer.

|                  | rk Connection Status |
|------------------|----------------------|
| General Support  |                      |
| Connection       |                      |
| Status:          | Connected to linksys |
| Duration:        | 00:02:58             |
| Speed:           | 11.0 Mbps            |
| Signal Strength: | <b>?</b>             |
| Activity         | Sent — 🎭 — Received  |
| Packets:         | 73   4               |
| Properties       | Disable              |
|                  | Close                |

You are in a wireless network, you can see the network, but cannot communicate, send files, print, or get to the Web.

■ If WEP is used by your access point, go to the Windows XP *Wireless Networking Properties* window and make sure that both the WAP and the WLAN in the computer have matching WEP keys.

# You are in a wireless network, but no available networks are listed in the Windows XP Wireless Networking utility.

- If the network you are attempting to access does not broadcast its SSID, you need to request the SSID from the administrator and add that network's information into the wireless utility. For more information, see "Adding an access point" on page 94.
- You may want to try entering **ANY** as the SSID, which will make the computer try to auto-detect the network.

# Your wireless network is listed as a preferred network, but it has an "x" on it.

An **x** means your preferred network is not currently available or you are not currently in range to connect.

# Appendix A

# Safety, Regulatory, and Legal Information

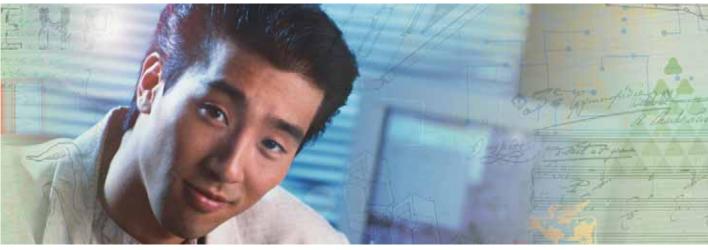

- Safety information
- Regulatory statements
- Notices

# Important safety information

Your Gateway system is designed and tested to meet the latest standards for safety of information technology equipment. However, to ensure safe use of this product, it is important that the safety instructions marked on the product and in the documentation are followed.

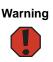

Always follow these instructions to help guard against personal injury and damage to your Gateway system.

#### Setting up your system

- Read and follow all instructions marked on the product and in the documentation before you operate your system. Retain all safety and operating instructions for future use.
- Do not use this product near water or a heat source such as a radiator.
- Set up the system on a stable work surface.
- The product should be operated only from the type of power source indicated on the rating label.
- If your computer has a voltage selector switch, make sure that the switch is in the proper position for your area. The voltage selector switch is set at the factory to the correct voltage.
- Openings in the computer case are provided for ventilation. Do not block or cover these openings. Make sure
  you provide adequate space, at least 6 inches (15 cm), around the system for ventilation when you set up your
  work area. Never insert objects of any kind into the computer ventilation openings.
- Some products are equipped with a three-wire power cord to make sure that the product is properly grounded when in use. The plug on this cord will fit only into a grounding-type outlet. This is a safety feature. If you are unable to insert the plug into an outlet, contact an electrician to install the appropriate outlet.
- If you use an extension cord with this system, make sure that the total ampere rating on the products plugged into the extension cord does not exceed the extension cord ampere rating.
- If your system is fitted with a TV Tuner, cable, or satellite receiver card, make sure that the antenna or cable system is electrically grounded to provide some protection against voltage surges and buildup of static charges.

#### Care during use

- Do not walk on the power cord or allow anything to rest on it.
- Do not spill anything on the system. The best way to avoid spills is to avoid eating and drinking near your system.
- Some products have a replaceable CMOS battery on the system board. There is a danger of explosion if the CMOS battery is replaced incorrectly. Replace the battery with the same or equivalent type recommended by the manufacturer. Dispose of batteries according to the manufacturer's instructions.
- When the computer is turned off, a small amount of electrical current still flows through the computer. To avoid electrical shock, always unplug all power cables and modem cables from the wall outlets before cleaning the system.
- Unplug the system from the wall outlet and refer servicing to qualified personnel if:
  - The power cord or plug is damaged.
  - Liquid has been spilled into the system.
  - The system does not operate properly when the operating instructions are followed.
  - The system was dropped or the cabinet is damaged.
  - The system performance changes.

#### **Replacement parts and accessories**

Use only replacement parts and accessories recommended by Gateway.

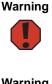

Do not use Gateway products in areas classified as hazardous locations. Such areas include patient care areas of medical and dental facilities, oxygen-laden environments, or industrial facilities.

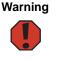

To reduce the risk of fire, use only No. 26 AWG or larger telecommunications line cord.

# **Regulatory compliance statements**

# **United States of America**

### Federal Communications Commission (FCC) Unintentional emitter per FCC Part 15

This device has been tested and found to comply with the limits for a Class B digital device, pursuant to Part 15 of the FCC rules. These limits are designed to provide reasonable protection against harmful interference in a residential installation. This equipment generates, uses, and can radiate radio frequency energy and, if not installed and used in accordance with the instructions, may cause harmful interference to radio or television reception. However, there is no guarantee that interference will not occur in a particular installation. If this equipment does cause interference to radio and television reception, which can be determined by turning the equipment off and on, the user is encouraged to try to correct the interference by one or more of the following measures:

- Reorient or relocate the receiving antenna
- Increase the separation between the equipment and receiver
- Connect the equipment to an outlet on a different circuit from that to which the receiver is connected
- Consult the dealer or an experienced radio/TV technician for help.

**Compliance Accessories**: The accessories associated with this equipment are: shielded video cable when an external monitor is connected. These accessories are required to be used in order to ensure compliance with FCC rules.

#### FCC declaration of conformity

#### **Responsible party:**

Gateway Companies, Inc. 610 Gateway Drive, North Sioux City, SD 57049 (605) 232-2000Fax: (605) 232-2023

#### **Product:**

Gateway E-2300

This device complies with Part 15 of the FCC Rules. Operation of this product is subject to the following two conditions: (1) this device may not cause harmful interference, and (2) this device must accept any interference received, including interference that may cause undesired operation.

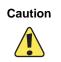

Changes or modifications not expressly approved by Gateway could void the FCC compliance and negate your authority to operate the product.

### **California Proposition 65 Warning**

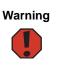

This product contains chemicals, including lead, known to the State of California to cause cancer, birth defects or reproductive harm.

# Telecommunications per Part 68 of the Code of Federal Regulations (CFR 47) (applicable to products fitted with USA modems)

Your modem complies with Part 68 of the Code of Federal Regulations (CFR 47) rules. On the computer or modem card is a label that contains the FCC registration number and Ringer Equivalence Number (REN) for this device. If requested, this information must be provided to the telephone company.

A telephone line cord with a modular plug is required for use with this device. The modem is designed to be connected to the telephone network or premises wiring using a compatible modular jack which is Part 68-compliant. See installation instructions for details.

The Ringer Equivalence Number (REN) is used to determine the number of devices which may be connected to the telephone line. Excessive RENs on a telephone line may result in the devices not ringing in response to an incoming call. In most areas, the sum of RENs should not exceed five (5.0). To be certain of the number of devices that may be connected to a line, as determined by the total RENs, contact the local telephone company.

If this device causes harm to the telephone network, the telephone company will notify you in advance that temporary discontinuance of service may be required. The telephone company may request that you disconnect the equipment until the problem is resolved.

The telephone company may make changes in its facilities, equipment, operations, or procedures that could affect the operation of this equipment. If this happens, the telephone company will provide advance notice in order for you to make necessary modifications to maintain uninterrupted service.

This equipment cannot be used on telephone company-provided coin service. Connection to party line service is subject to state tariffs. Contact the state public utility commission or public service commission for information.

When programming or making test calls to emergency numbers:

- Remain on the line and briefly explain to the dispatcher the reason for the call.
- Perform such activities in the off-peak hours such as early morning or late evenings.

The United States Telephone Consumer Protection Act of 1991 makes it unlawful for any person to use a computer or other electronic device to send any message via a telephone fax machine unless such message clearly contains, in a margin at the top or bottom of each transmitted page or on the first page of the transmission, the date and time it is sent, an identification of the business, other entity, or other individual sending the message, and the telephone number of the sending machine or such business, other entity, or individual. Refer to your fax communication software documentation for details on how to comply with the fax-branding requirement.

# Canada

#### Industry Canada (IC) Unintentional emitter per ICES-003

This digital apparatus does not exceed the Class B limits for radio noise emissions from digital apparatus as set out in the radio interference regulations of Industry Canada.

Le présent appareil numérique n'émet pas de bruits radioélectriques dépassant les limites applicables aux appareils numériques de Classe B prescrites dans le règlement sur le brouillage radioélectrique édicté par Industrie Canada.

#### Telecommunications per Industry Canada CS-03 (for products fitted with an IC-compliant modem)

The Industry Canada label identifies certified equipment. This certification means that the equipment meets certain telecommunications network protective, operation, and safety requirements. The Department does not guarantee the equipment will operate to the users' satisfaction.

Before installing this equipment, users should make sure that it is permissible to be connected to the facilities of the local telecommunications company. The equipment must also be installed using an acceptable method of connection. In some cases, the inside wiring associated with a single-line individual service may be extended by means of a certified connector assembly. The customer should be aware that compliance with the above conditions may not prevent degradation of service in some situations.

Repairs to certified equipment should be made by an authorized Canadian maintenance facility designated by the supplier. Any repairs or alterations made by the user to this equipment, or equipment malfunctions, may give the telecommunications company cause to request the user to disconnect the equipment.

Users should make sure, for their own protection, that the electrical ground connections of the power utility, telephone lines, and internal metallic water pipe system, if present, are connected together. This precaution may be particularly important in rural areas.

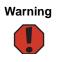

To avoid electrical shock or equipment malfunction do not attempt to make electrical ground connections by yourself. Contact the appropriate inspection authority or an electrician, as appropriate.

The **Ringer Equivalence Number** (REN) assigned to each terminal device provides an indication of the maximum number of terminals allowed to be connected to a telephone interface. The termination on an interface may consist of any combination of devices subject only to the requirement that the sum of the Ringer Equivalence Numbers of all the devices does not exceed 5.

# Laser safety statement

All Gateway systems equipped with CD and DVD drives comply with the appropriate safety standards, including IEC 825. The laser devices in these components are classified as "Class 1 Laser Products" under a US Department of Health and Human Services (DHHS) Radiation Performance Standard. Should the unit ever need servicing, contact an authorized service location.

Warning

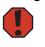

Use of controls or adjustments or performance of procedures other than those specified in this manual may result in hazardous radiation exposure. To prevent exposure to laser beams, do not try to open the enclosure of a CD or DVD drive.

# Notices

Copyright © 2004 Gateway, Inc. All Rights Reserved 14303 Gateway Place Poway, CA 92064 USA

#### **All Rights Reserved**

This publication is protected by copyright and all rights are reserved. No part of it may be reproduced or transmitted by any means or in any form, without prior consent in writing from Gateway.

The information in this manual has been carefully checked and is believed to be accurate. However, changes are made periodically. These changes are incorporated in newer publication editions. Gateway may improve and/or change products described in this publication at any time. Due to continuing system improvements, Gateway is not responsible for inaccurate information which may appear in this manual. For the latest product updates, consult the Gateway Web site at <u>www.gateway.com</u>. In no event will Gateway be liable for direct, indirect, special, exemplary, incidental, or consequential damages resulting from any defect or omission in this manual, even if advised of the possibility of such damages.

In the interest of continued product development, Gateway reserves the right to make improvements in this manual and the products it describes at any time, without notices or obligation.

### **Trademark Acknowledgments**

Gateway and the Black-and-White Spot Design are trademarks or registered trademarks of Gateway, Inc. in the U.S. and other countries. SpotShop, Spotshop.com, and Your:)Ware are trademarks of Gateway, Inc. Intel, Intel Inside logo, and Pentium are registered trademarks and MMX is a trademark of Intel Corporation. Microsoft, MS, MS-DOS, and Windows are trademarks or registered trademarks of Microsoft Corporation. All other product names mentioned herein are used for identification purposes only, and may be the trademarks or registered trademarks of their respective companies.

# Index

# A

AC power connector 9 access point adding 94 configuring 89, 92 connecting to 91 mounting 89 accessing Internet 103 shared drives 106 shared files 107 shared folders 106 accessories 13 safety precautions 114 activity indicators See indicators adding access point 94 application key 22, 23 arrow keys 22, 23 audio audio in jack 9 front speaker jack 10 headphone jack 10 line in jack 9 line out jack 10 microphone jack 7, 9 muting 24, 25 side speaker jack 9 streaming 76 audio CD See CD audio file streaming 76 audio in jack 9

# В

battery replacing 55 broadband connection 27, 76, 85 connecting 9

# С

cable lock 9 cable modem 27, 79, 83, 89, 96 connecting 9 Caps Lock indicator 22, 23 cards inserting memory card 32 removing memory card 32 troubleshooting add-in card 59 troubleshooting memory card 66 types of memory cards supported 32 case opening 46 CD cleaning 44 controlling play with keyboard 24 eject button 7 inserting 35 playing audio 36 recording 36 troubleshooting 59 CD drive eject button 7 identifying 34 locating drive 7 troubleshooting 59 using 34 cellular phone memory cards 32 Certificate of Authenticity 12 cleaning audio CD 44 case 41 CD 44 computer exterior 41 computer screen 42 DVD 44 keyboard 42 mouse 42 screen 42 closing computer case 49 unresponsive program 21

computers naming 85 configuring access point 89, 92 router 98 TCP/IP protocol 86 connecting modem 26 PS/2 keyboard 9 PS/2 mouse 9 to access point 91 to Ethernet network 9, 26 to hotspots 108 to Internet 9, 27 to network 9, 26 connections audio in 9 digital camera 7, 9, 27 Ethernet 9, 26 external audio 9, 10 external speakers 10 front speaker 10 headphone 10 keyboard 7, 9 line in 9, 10 line out 10 microphone 7, 9 modem 10, 26 monitor 9 mouse 7, 9 network 9, 26 parallel 9 power 9 power cord 9 printer 7, 9 PS/2 keyboard 9 PS/2 mouse 9 scanner 7, 9 serial 9 side speaker 9 telephone 9 USB 7, 9 copying files across network 107

# D

default printer 72

DHCP 86 digital camera locating serial port 9 locating USB port 7, 9 DIMM See memory directional keys 22, 23 diskette eject button 7 troubleshooting 61 diskette drive eject button 7 identifying 30 troubleshooting 61 using 30 display troubleshooting 62 documentation help 2 Help and Support 2 online help 4 Using Your Computer 3 domain name 90, 98 drives CD 7, 34 diskette 30 DVD 7.34 identifying drive types 34 mapping network 106 recordable CD 7, 34 recordable DVD 7, 34 sharing 76, 103 troubleshooting 59, 61, 62, 63 types 34 Zip 7, 31 DSL modem 27, 79, 83, 89, 96 connecting 9 DVD cleaning 44 controlling play with keyboard 23 drive 34 eject button 7 inserting 35 playing 36 recording 36 troubleshooting 59

DVD drive eject button 7 identifying 34 locating drive 7 troubleshooting 59, 62 using 34 Dynamic Host Configuration Protocol 86

# Ε

eject button CD 7 diskette 7 DVD 7 electrostatic discharge (ESD) 45 e-mail button 24 entering **IP address 86** subnet mask 86 ergonomics 16 eSupport 12 Ethernet connecting 26 installing cards 84 installing drivers 84 jack 26 Ethernet jack 9 Ethernet network creating 84 external audio jack 9, 10

# F

Fast Ethernet 82 faxes troubleshooting 67 files opening shared 107 troubleshooting 62 finding Help and Support topics 3 specifications 12 folders sharing 103 function keys 22, 23

## G

game multi-player 77 Gateway eSupport 12 serial number 12 Gateway contact information 4 Gigabit Ethernet 82

### Н

hard drive troubleshooting 63 headphone jack 7, 10 help button 24 online 4 using 2 Help and Support 2 searching 3 starting 2 Hibernate mode 7 hotspots connecting to 108

# I

indicators Caps Lock 22, 23 CD drive 35 diskette drive 30 DVD drive 35 Num Lock 22, 23 numeric keypad 22, 23 Pad Lock 22, 23 power 7 Scroll Lock 22, 23 inkjet printer 13 installing battery 55 devices 27 digital camera 27 digital video camera 27 memory 50 memory card 32 peripheral devices 27 printer 27 scanner 27

system battery 55 Internet accessing 103 broadband connection 27 button 24 sharing access 76, 100 troubleshooting 64, 67 IP address entering 86 LAN 98 WAN 90, 98

# J

jacks See connections

### Κ

Kensington cable lock lock slot 9 keyboard buttons 22, 24 cleaning 42 features 22 Multifunction keyboard features 23 PS/2 port 9 troubleshooting 65 USB port 7, 9 keys application 22, 23 arrow 22. 23 directional 22, 23 function 22, 23 Multifunction keyboard 23 navigation 22, 23 numeric 22. 23 Windows 22, 23

# L

label Microsoft Certificate of Authenticity 12 LAN IP Address 98 laser printer 13 LCD panel troubleshooting 62, 69 lights See indicators line in jack 9, 10 line out jack 10 lock slot Kensington cable 9

# Μ

maintenance cleaning case 41 cleaning component exteriors 41 cleaning computer display 42 cleaning computer screen 42 cleaning keyboard 42 cleaning mouse 42 protecting from viruses 39 mapping network drives 106 memory 32 adding 50 installing 50 purchasing 13 replacing 50 troubleshooting 65 memory card reader memory card types supported 32 using 32 microphone jack 7, 9 Microsoft Certificate of Authenticity 12 modem cable 27, 79, 83, 89, 96 connecting 26 DSL 27, 79, 83, 89, 96 jack 10, 26 protecting from power surge 18 troubleshooting 66 monitor cleaning 42 port 9 troubleshooting 69 mouse cleaning 42 PS/2 port 9 troubleshooting 70 USB port 7, 9 MP3 file streaming 76 MP3 player memory cards 32

Multifunction keyboard 23 features 24 multimedia adjusting volume 25 playing DVD 36 using DVD drive 34 using Windows Media Player 36 multi-player game playing 77 muting sound 24, 25 My Documents button 24

# Ν

name computer 85 domain 90, 98 router 90, 98 workgroup 85 naming computers 85 workgroup 85 navigation keys 22, 23 network jack 26 testing 99 troubleshooting 71, 109 using 105 network connection selecting 77 network jack 9 networking games 77 sharing devices 76 sharing drives 76 sharing Internet connections 76 sharing printers 76 streaming audio 76 streaming video 76 New Connection Wizard 100 next button 24 Norton Antivirus 39 numeric keypad 22, 23 indicator 22, 23

# 0

online help 2, 4

button 24 online search button 24 opening computer case 46 files across network 107

# Ρ

Pad Lock indicator 22, 23 parallel port 9 password 71 PDA memory cards 32 peripheral devices 27 play button 24 playing audio CD 36 **DVD 36** multi-player games 77 Plug and Play devices USB support for 27 ports See connections power button 7 connector 9 Hibernate mode 7 indicator 7 source problems 18 Standby/Resume 7 troubleshooting 71 turning off computer 20 turning on computer 19 power button 7 previous button 24 printer default 72 inkjet 13 installing 27 laser 13 parallel port 9 sharing 76, 103, 105 troubleshooting 71 USB port 7, 9 printing files across network 108 programming

My Documents button 24 shortcut buttons 24 programs closing unresponsive 21 PS/2 port keyboard 9 mouse 9

# R

RAM *See* memory rebooting computer 21 recordable drive 7, 13 eject button 7 locating 7 troubleshooting 59 recording **CDs 36** DVDs 36 resetting computer 21 resources sharing 100 restarting computer 21 Resume mode 7 router configuring 98 name 90, 98

# S

safety avoiding repetitive strain 18 caring for computer 38 general precautions 114 guidelines for troubleshooting 58 posture 17 reducing eye strain 16 setting up computer 17 static electricity 45 scanner installing 27 screen cleaning 42 troubleshooting 69 Scroll Lock indicator 22, 23 search button 24 searching in Help and Support 3

security features Kensington cable lock 9 serial number 12 serial port 9 service plan 4 setting up safety precautions 114 sharing devices 76 drives 76, 103 Internet connection 76, 100 printer 76, 103, 105 resources 100 shutting down computer 20, 21 sound adjusting 24, 25 controls 24, 25 muting 24, 25 speaker jack 10 special-function buttons 24 specifications 12 Standby mode 7 starting computer 7, 19 static electricity 45 stop button 24 streaming audio and video 76 subnet mask entering 86 surge protector 18 system battery replacing 55

# Т

tape backup drive 13 TCP/IP protocol configuring 86 technical support 12 telephone jack 9 testing network 99 troubleshooting add-in cards 59 CD drive 59 cleaning CD 44 cleaning DVD 44 computer startup 61

diskette drive 61 display 62 DVD drive 59 DVD/CD drive 59 Ethernet network 109 faxes 67 files 62 general guidelines 58 hard drive 63 Internet connection 64, 67 keyboard 65 LCD panel 62, 69 memory 65 memory card reader 66 modem 66 monitor 69 mouse 70 network 71 passwords 71 power 71 printer 71 safety guidelines 58 screen 69 screen resolution 69 Web site connection speed 64 turning off computer 7, 20, 21 turning on computer 7, 19

# U

uninterruptible power supply (UPS) 14, 18 updating device drivers 38 Norton AntiVirus 39 Windows 38 UPS 14, 18 USB port 7, 9, 27

# V

video playing 36 streaming 76 video file streaming 76 viewing shared drives and folders 106 virus protecting against 39 removing with Norton AntiVirus 39 voltage switch 10, 19 volume adjusting 24, 25 adjusting modem 68 buttons 24 controls 24, 25 muting 24, 25 troubleshooting 73

# W

WAN IP Address 90, 98 Web browser button 24 Windows file and printer sharing 103 New Connection Wizard 100 Product Key Code 12 Windows key 22, 23 Windows Media Player 36 Windows Update 38 wired Ethernet equipment needed 83 example 83 setting up 96 troubleshooting 109 using 82 wireless Ethernet equipment needed 80 example 79 frequency 78 speed 78 troubleshooting 110 using 77 workgroup naming 85 working safely 16

# Ζ

Zip drive 13 identifying 31 using 31

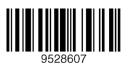

NSK DWL E2300 USR GDE R0 8/04